**Handleiding**

# Inhoudstafel

#### [Hoofdstuk 1 - Inleiding](#page-6-0)

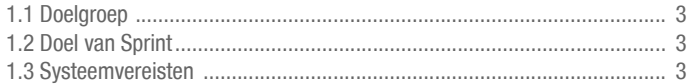

#### [Hoofdstuk 2 - Installeren en eerste gebruik van de vaste PC-versie](#page-8-0)

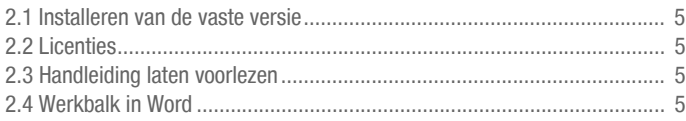

#### [Hoofdstuk 3 - Eerste gebruik van Sprinto](#page-10-0)

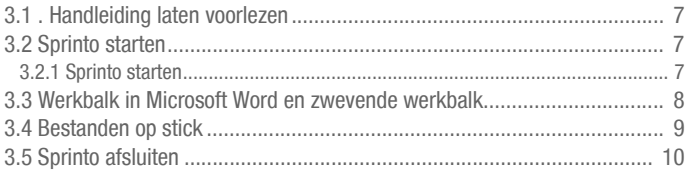

#### [Hoofdstuk 4 - Korte handleiding](#page-14-0)

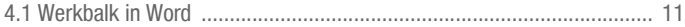

#### [Hoofdstuk 5 - Werken met Sprint voor beginners](#page-18-0)

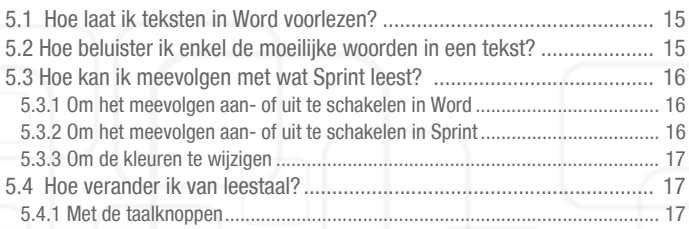

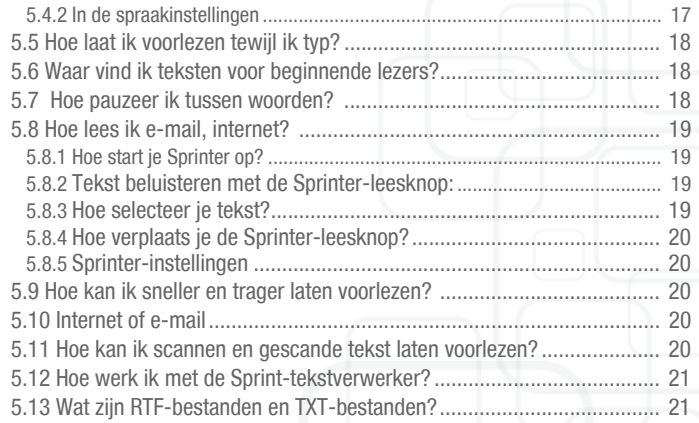

#### [Hoofdstuk 6 - Sprint voor gevorderden](#page-26-0)

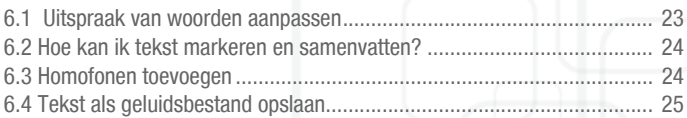

#### [Hoofdstuk 7 - SprintPDF](#page-30-0)

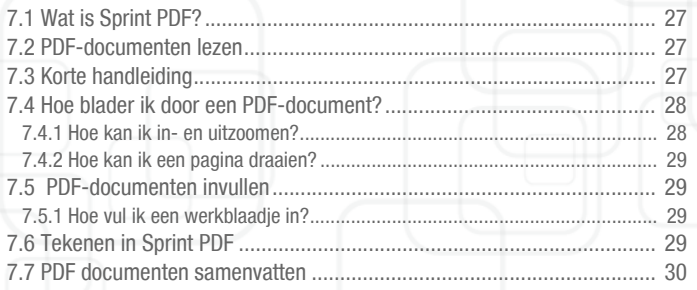

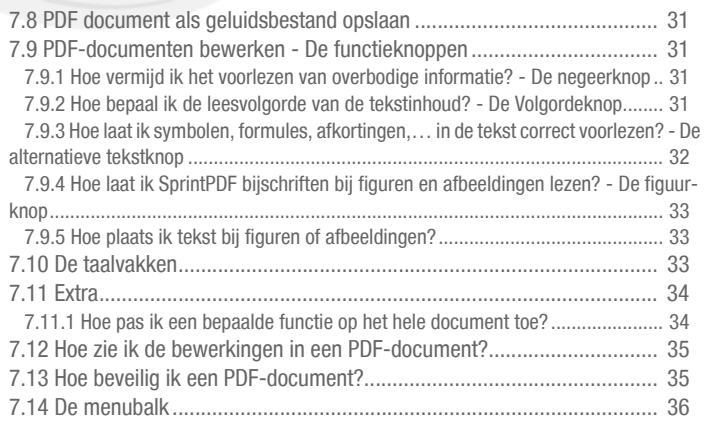

#### [Hoofdstuk 8 - Sprint en dyslectische kinderen \(tips voor ouders en pro](#page-40-0)fessionelen)

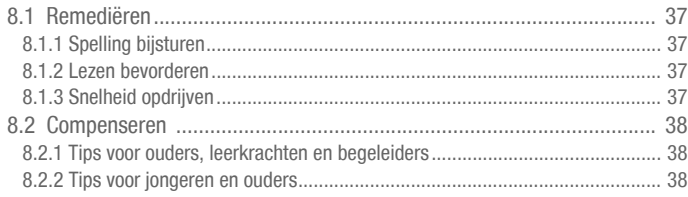

#### [Hoofdstuk 9 - Tips voor studenten en volwassenen](#page-42-0)

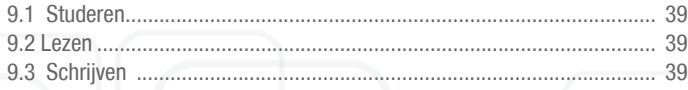

## [Appendix](#page-44-0)

#### Copyright

 © Copyright Jabbla Alle rechten voorbehouden. Niets uit deze uitgave mag worden verveelvoudigd, overgedragen, overgeschreven, opgeslagen in een geautomatiseerd gegevensbestand of vertaald in enige taal of computertaal in enige vorm of op enige wijze, hetzij elektronisch, mechanisch, magnetisch, optisch, chemisch, handmatig of op een andere manier, zonder een voorafgaande schriftelijke toestemming van Jabbla. De software Sprint en Sprint Plus is eigendom van Jabbla en is beschermd onder het auteursrecht en de internationale copyrightovereenkomsten. Sprint is ontwikkeld in samenwerking met v.z.w. Die-'s-Lekti-kus en steunt op de expertise van v.z.w. \*Eureka\* Onderwijs.

Van Dale Pocketwoordenboeken © 2011 Van Dale Uitgevers, Utrecht/Antwerpen

De merknaam Van Dale is voor alle publicaties van Van Dale Uitgevers als merknaam beschermd.

Alle rechten voorbehouden. Niets uit deze data mag worden verveelvoudigd,opgeslagen in een geautomatiseerd gegevensbestand, of openbaar gemaakt, in enige vorm of op enige wijze, hetzij elektronisch, mechanisch, door fotokopieën, opnamen of enige andere manier, zonder voorafgaande schriftelijke toestemming van de

uitgever. In deze data zijn enkele kenmerken aangebracht die het ongeoorloofd kopiëren van (een deel van) deze data kunnen aantonen.Deze data bevatten enkele trefwoorden die als ingeschreven merk zijn geregistreerd of die van een dergelijke merknaam zijn afgeleid. Zulke woorden zijn te herkennen aan de aanduiding MERK. Uit opname van deze woorden kan niet worden afgeleid dat afstand wordt gedaan van bepaalde (eigendoms)rechten, dan wel dat Van Dale zulke rechten miskent. Meer informatie vindt u op www.vandale.nl/merknamen of www.vandale.be/merknamen.

Deze data zijn specifiek ontwikkeld voor de Nederlandstalige markt en bevatten mogelijk termen en omschrijvingen die op verschillende wijzen geïnterpreteerd kunnen worden, afhankelijk van de cultuur, gewoonten of het juridische systeem van een bepaald gebied.

Ondanks alle aan de samenstelling van de tekst bestede zorg kan noch de redactie noch de uitgever aansprakelijkheid aanvaarden voor eventuele schade, die zou kunnen voortvloeien uit enige fout die in de tekst zou kunnen voorkomen.

# <span id="page-6-0"></span> *Hoofdstuk 1 - Inleiding*

## <span id="page-6-4"></span><span id="page-6-1"></span>1.1 Doelgroep

Sprint helpt kinderen, jongeren en volwassenen met lees-, schrijf- en spellingsproblemen, zoals bijvoorbeeld dyslexie. Sprint kan ingezet worden bij jonge kinderen om hun problemen te remediëren en te compenseren. Sprint helpt bovendien ook bij de voorbereiding van teksten en lessen, en bij het aanleren van vreemde talen zoals Frans of Engels. Voor leerlingen in het secundair of studenten in het hoger onderwijs is Sprint een handig hulpmiddel. Ook volwassenen hebben er veel baat bij.

## <span id="page-6-2"></span>1.2 Doel van Sprint

Sprint kan teksten en documenten voorlezen. Je beluistert de hele tekst of je laat Sprint per zin of per woord lezen. Je hoort ook wat je zelf tikt. Zo zie je sneller fouten. Je kan de woorden in lettergrepen laten lezen of fonetisch laten spellen ('klanklezen'). Je kan alle homofonen in een tekst laten opzoeken, bijvoorbeeld 'hard' en 'hart'. Aan de hand van een tekening, korte uitleg of een voorbeeldzin kies je snel het juiste woord.

Sprint heeft een eigen tekstverwerker, maar je kan Sprint ook in Microsoft Word gebruiken. Via een handige Word-werkbalk helpt Sprint je bij het lezen, schrijven en spellen. Ook teksten op internet of e-mails kan je laten voorlezen. Daarnaast heb je met SprintPDF ook een handig PDF-programma dat je helpt om elektronische (school)cursussen en documenten te lezen, en je daarbovenop de mogelijkheid biedt om werkbladen in te vullen.

Met Sprint Plus heb je naast een Nederlandse en Franse voorleesstem ook een Engelse en Duitse stem, de spellingchecker en de woordvoorspeller Skippy.

### <span id="page-6-5"></span><span id="page-6-3"></span>1.3 Systeemvereisten

Om Sprint efficiënt te kunnen gebruiken, moet het systeem aan een aantal minimumvereisten voldoen.

De minimale systeemvereisten zijn de volgende:

- Pentium-compatible 350 MHz CPU
- 128 MB ram PC of sneller
- MS Windows 2000 of later
- geluidskaart 300 Mb vrije schijfruimte
- Voor de Word-werkbalk moet je beschikken over Word 2000 of hoger.

# <span id="page-8-6"></span><span id="page-8-0"></span> *Hoofdstuk 2 - Installeren en eerste gebruik van de vaste PC-versie*

## <span id="page-8-1"></span>2.1 Installeren van de vaste versie

Plaats de cd-rom in het cd-rom station. Indien de installatie niet onmiddellijk start, ga dan naar **Start > Uitvoeren** en start het setup-bestand van de cd-rom. Volg de instructies op het scherm om het programma correct te installeren. Tijdens de installatie kan je kiezen of je de Word-werkbalk wel of niet wil installeren.

## <span id="page-8-7"></span><span id="page-8-2"></span>2.2 Licenties

Sprint is beveiligd tegen kopiëren door middel van een softwarebeveiliging. Zodra je het programma opstart krijg je volgend venster te zien:

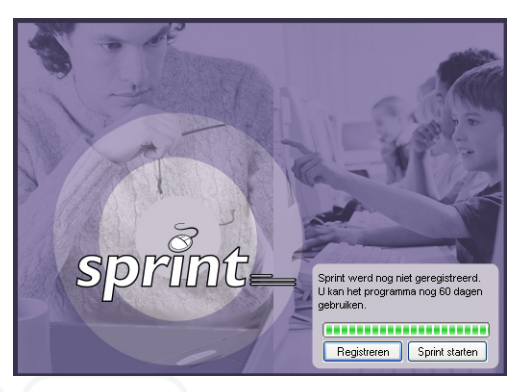

Klik op Registreren en volg de stappen van het registratieproces. Je hebt hiervoor het serienummer van Sprint nodig. Je vindt het serienummer terug op de registratiekaart. Op deze kaart vind je ook:

- Hoe je Sprint kan registreren.
- Hoe je Sprint van een computer op een andere computer kunt plaatsen.
- Hoe je de licentie kunt verwijderen om later opnieuw te installeren.

<span id="page-8-8"></span>Klik op Sprint starten indien je later wenst te registreren. Je kan Sprint gedurende 60 dagen starten zonder te registreren. Daarna is een registratie nodig alvorens Sprint opgestart kan worden.

## <span id="page-8-5"></span><span id="page-8-3"></span>2.3 Handleiding laten voorlezen

Je kan de handleiding laten voorlezen door SprintPDF. Open het bestand via

Bestand > Openen of klik op

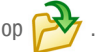

De handleiding kan je terugvinden onder C:\Program Files\Sprint

Nederlands\PDF-documenten. Druk op in Sprint PDF om het

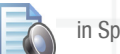

document volledig te laten voorlezen.

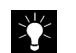

Je kan deze handleiding enkel laten voorlezen in Sprint PDF.

## <span id="page-8-9"></span><span id="page-8-4"></span>2.4 Werkbalk in Word

Tijdens de installatie van Sprint kan je kiezen of je de werkbalk in Word wil activeren of niet.

# <span id="page-10-0"></span> *Hoofdstuk 3 - Eerste gebruik van Sprinto*

### <span id="page-10-1"></span>3.1 . Handleiding laten voorlezen

Je kan deze handleiding laten voorlezen in SprintPDF. Open het bestand

'Sprinto' via **Bestand** > **Openen** of klik op  $\overrightarrow{B}$  . Je vindt de handleiding

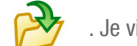

terug op de Sprinto-schijf.

## <span id="page-10-5"></span><span id="page-10-2"></span>3.2 Sprinto starten

Sprinto is een mobiele Sprint die je op om het even welke Windows PC kan gebruiken. Sluit de Sprinto Stick aan op de USB poort en Sprint start automatisch op. Je hoeft de software niet eerst te installeren. Zo gebruik je Sprint waar en wanneer je maar wil.

Alle instellingen van Sprint worden op de stick bewaard zodat je Sprint telkens kan gebruiken zoals jij dat wil. Bovendien kan je documenten opslaan op de Sprinto stick.

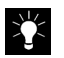

Indien Sprinto niet automatisch opstart, dan kan je via de Windows startknop naar Deze computer gaan en de verwisselbare schrijf Sprinto selecteren.

#### <span id="page-10-4"></span><span id="page-10-3"></span>3.2.1 Sprinto starten

 1. Als je Sprinto op de USB poort aansluit, dan krijg je het volgende venster te zien.

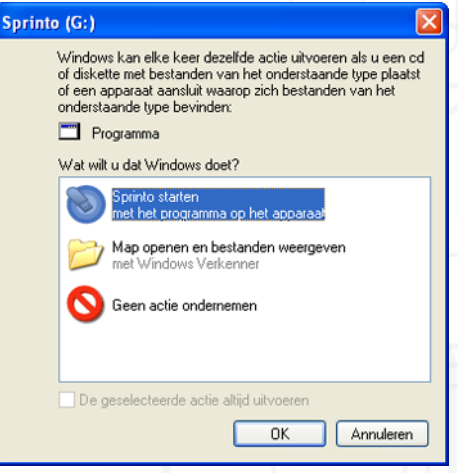

- 2. Kies "Sprinto starten".
- 3. Vervolgens krijg je het Sprinto startvenster te zien. Met dit venster kan je de verschillende onderdelen van Sprinto opstarten

.

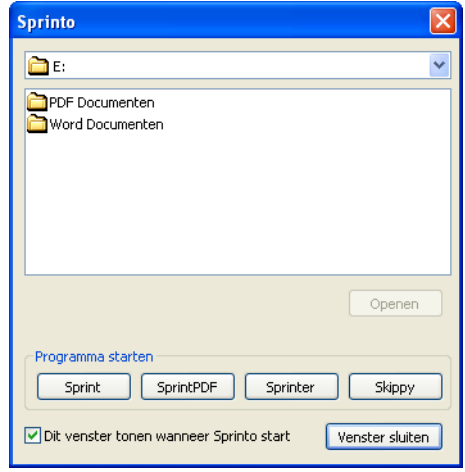

- Kies 'Sprint' als je de Sprint tekstverwerker wil opstarten.
- Kies 'SprintPDF' als je een PDF bestand wil laten voorlezen.
- Met 'Sprinter' start je de Sprinter leesknop op waarmee je alle tekst die je selecteert kan laten voorlezen.
- Druk op de knop 'Skippy' als je de woordvoorspeller wil starten. Wil je in Word werken met Sprinto dan moet je gewoon Word opstarten.

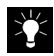

Bij het opstarten van Sprinto verschijnt er ook een klein Sprinto icoontje naast de klok in de Windows taakbalk. Als je met de rechtermuisknop op dit icoontje klikt kan je ook de verschillende modules van Sprinto opstarten.

<span id="page-11-2"></span>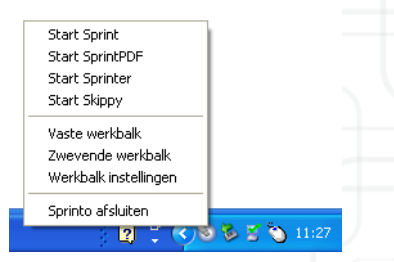

## <span id="page-11-0"></span>3.3 Werkbalk in Microsoft Word en zwevende werkbalk

Als je Word opstart dan krijg je de Sprint werkbalk in Word te zien. Je kan deze werkbalk steeds bovenaan in het Word venster laten weergeven (vaste werkbalk) of je kan kiezen voor een zwevende werkbalk die je zelf plaatst waar je wil.

#### O / / / / | NEED | | B & 40 D Word - Traaglezen - 11 & ⊙ 7 ⊙ < 2 }

<span id="page-11-1"></span> 1. Klik met de rechtermuisknop op het kleine Sprinto icoontje in de taakbalk om te kiezen welke werkbalk je wenst.

> Start Sprint Start SprintPDF Start Sprinter Start Skippy Vaste werkbalk Zwevende werkhalk Werkbalk instellingen Sprinto afsluiten

 2. Selecteer 'Werkbalk instellingen' als je de knoppen op de zwevende werkbalk wil aanpassen. Je bepaalt zelf welke knoppen je op de werkbalk wenst en in welke volgorde.

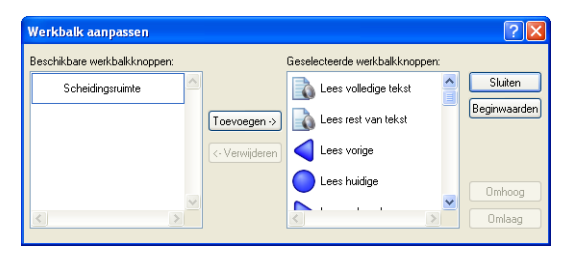

类

<span id="page-12-1"></span>Let op! Om de werkbalk in Word te zien verschijnen moet Sprint actief zijn.

#### <span id="page-12-0"></span>3.4 Bestanden op stick

Met de Sprinto stick kan je niet alleen Sprinto opstarten, maar je kan ook bestanden bewaren op de vrije ruimte op de stick. Zodra je Sprinto op de USB poort aansluit en opstart krijg je in het startvenster een overzicht te zien van bestanden die op de stick staan. Dubbelklik het bestand dat je wil openen. Sprinto zal automatisch de juiste module opstarten. Als je bijvoorbeeld op een PDF bestand aanklikt, dan zal Sprinto dit bestand openen met SprintPDF.

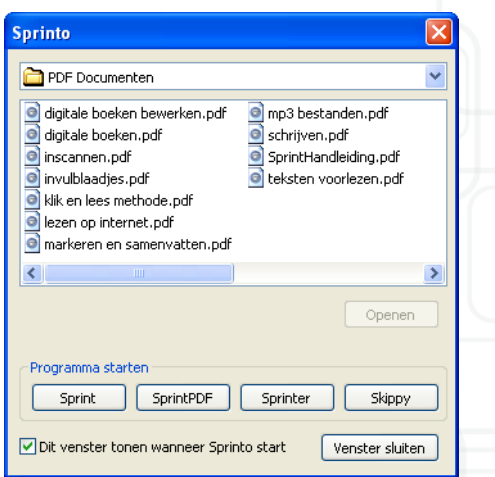

## <span id="page-13-1"></span><span id="page-13-0"></span>3.5 Sprinto afsluiten

Om Sprinto af te sluiten klik je met de rechtermuisknop op het Sprinto icoontje in de taakbalk en kies je 'Sprinto afsluiten'. Sluit Sprinto altijd volledig af alvorens de Sprinto stick los te koppelen. Op die manier voorkom je dat er gegevens verloren gaan.

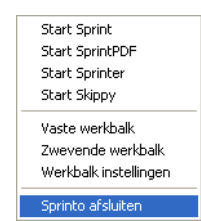

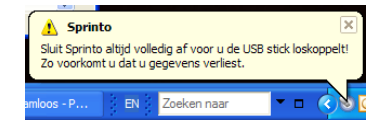

# <span id="page-14-0"></span> *Hoofdstuk 4 - Korte handleiding*

<span id="page-14-14"></span><span id="page-14-1"></span>4.1 Werkbalk in Word

<span id="page-14-15"></span><span id="page-14-5"></span><span id="page-14-4"></span>FINSQUOS FINEEDFIOLLA **BOOOD** Woord **v** Snel lezen

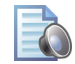

<span id="page-14-6"></span>Lees de tekst volledig.

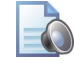

<span id="page-14-8"></span>Lees rest van de tekst.

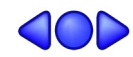

<span id="page-14-9"></span><span id="page-14-7"></span>Lees vorige, huidige of volgende en kies vervolgens wat je wil laten voorlezen:

Synthese Woord Zinnen Alinea's Klanklezen Lettergrepen Synthese Spellen

- <span id="page-14-17"></span><span id="page-14-16"></span><span id="page-14-13"></span><span id="page-14-12"></span><span id="page-14-11"></span><span id="page-14-10"></span><span id="page-14-3"></span><span id="page-14-2"></span>Je kunt zelf de leeseenheid instellen, je kan kiezen tussen: • woorden
	- zinnen
	- alinea's
	- klanklezen: klank per klank (fonetisch)
	- lettergrepen
	- synthese: klank per klank en dan het woord
	- spellen: letter per letter zoals het alfabet en elk leesteken

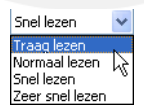

#### <span id="page-15-2"></span>Snelheid van het voorlezen:

- traag lezen
- normaal lezen
- snel lezen
- zeer snel lezen

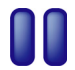

<span id="page-15-1"></span>Pauzeer voorlezen

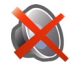

#### <span id="page-15-3"></span>Stop voorlezen

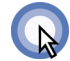

#### <span id="page-15-0"></span>Klik en lees

Indien je enkel een woord, zin, alinea, etc wilt horen zonder dat de rest gelezen moet worden gebruik je het best de Klik- en leesfunctie. Nadat je de klik- en leesknop hebt geselecteerd, blijft de knop actief. Klik er nog eens op om de klik- en leesfunctie uit te schakelen.

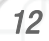

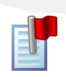

#### <span id="page-16-0"></span>Homofonen

Homofonen zijn woorden die net hetzelfde klinken maar anders geschreven worden. Zoals bijvoorbeeld 'hart' en 'hard'.

- klik op deze knop om de homofonen aan te duiden
- Sprint omlijnt de homofonen in Word-documenten als volgt **hard** hard. In Sprint worden de homofonen als volgt aangeduid

#### hard en hart

.

• Dubbelklik op een vakje, Sprint toont een venster met tekeningen, uitleg en voorbeeldzinnen.

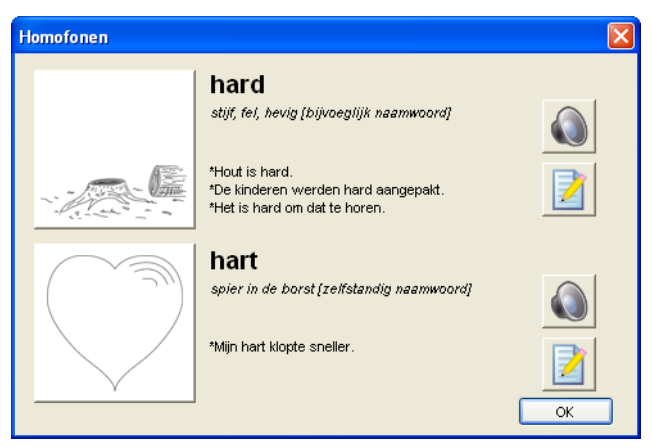

- Klik op de luidspreker naast een homofoon. Sprint leest de uitleg en de voorbeelden.
- Klik op de tekening van het goede woord of op het potlood. Dit woord komt dan vanzelf in je tekst te staan.

# <span id="page-18-4"></span><span id="page-18-0"></span> *Hoofdstuk 5 - Werken met Sprint voor beginners*

<span id="page-18-3"></span><span id="page-18-2"></span><span id="page-18-1"></span>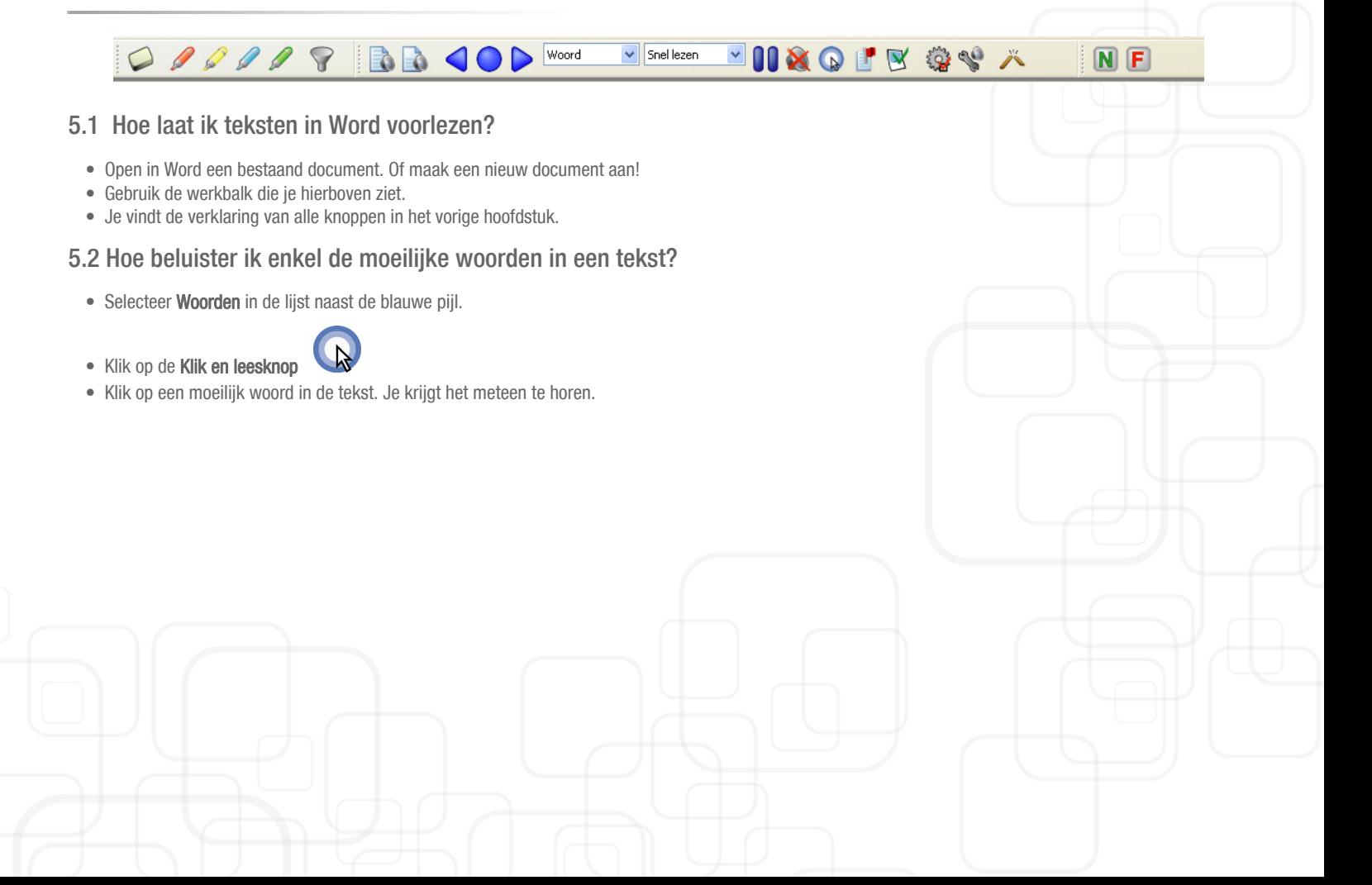

## <span id="page-19-4"></span><span id="page-19-0"></span>5.3 Hoe kan ik meevolgen met wat Sprint leest?

Tijdens het voorlezen kleurt Sprint de woorden die je hoort. Met een tweede kleur kan Sprint de gelezen zin of alinea aanduiden.

<span id="page-19-6"></span><span id="page-19-1"></span>5.3.1 Om het meevolgen aan- of uit te schakelen in Word

Klik op de volgende knop :

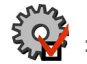

Je ziet het volgende venster verschijnen:

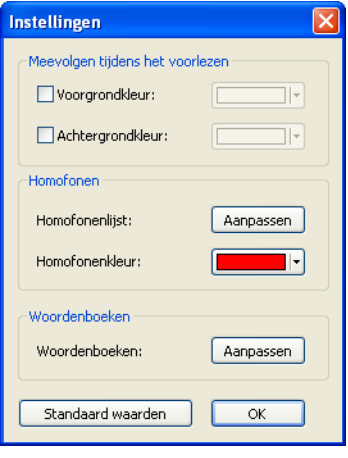

- <span id="page-19-5"></span><span id="page-19-3"></span>• Vink Voorgrondkleur aan om de woorden aan te duiden tijdens het lezen.
- Vink Achtergrondkleur aan om de volledige zin of alinea aan te duiden tijdens het lezen. Geen achtergrondkleur bij Lees volledige tekst en Lees rest van tekst.

<span id="page-19-2"></span>5.3.2 Om het meevolgen aan- of uit te schakelen in Sprint

Klik op de volgende knop :

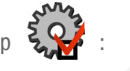

Je ziet het volgende venster verschijnen:

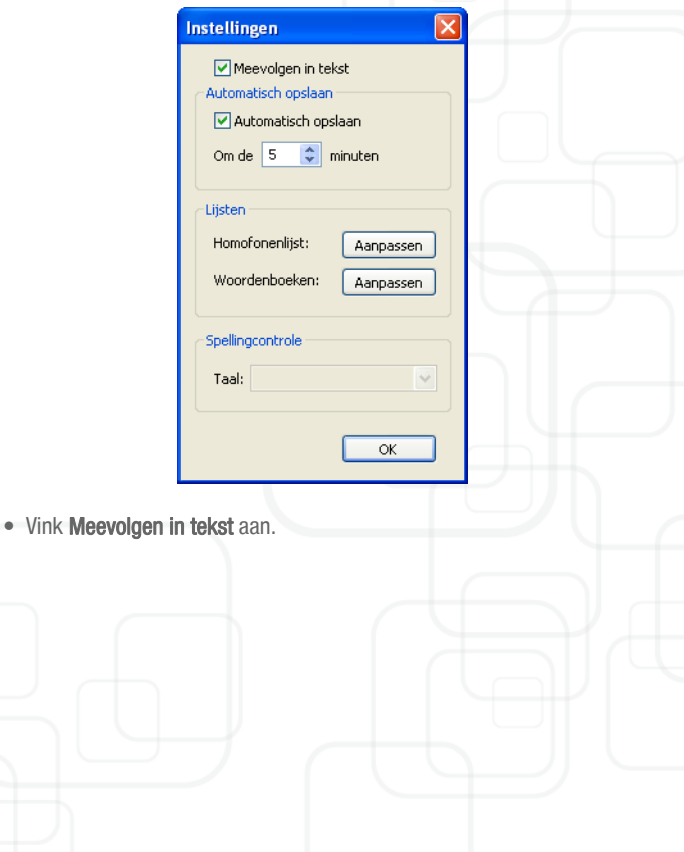

#### <span id="page-20-0"></span>5.3.3 Om de kleuren te wijzigen

Klik op het pijltje en kies de kleur die je wenst.

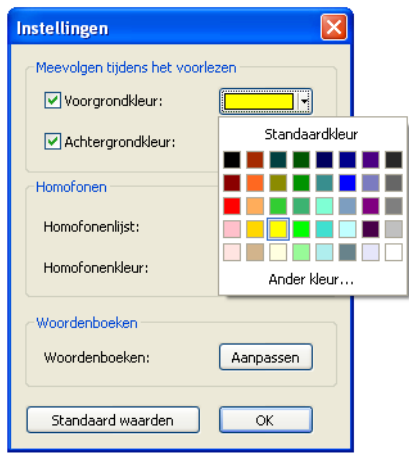

<span id="page-20-5"></span>NF

## <span id="page-20-1"></span>5.4 Hoe verander ik van leestaal?

<span id="page-20-7"></span><span id="page-20-2"></span>5.4.1 Met de taalknoppen

Klik op de taal waarin Sprint moet lezen en de rest van het document zal in deze taal gelezen worden. Om over te schakelen naar een andere taal, klik je

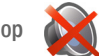

op en vervolgens op de gewenste taal.

#### <span id="page-20-6"></span><span id="page-20-3"></span>5.4.2 In de spraakinstellingen

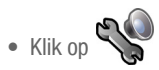

• Kies de gewenste taal in de Taallijst.

<span id="page-20-9"></span><span id="page-20-8"></span><span id="page-20-4"></span>Frans (Frankrijk) - Virginie Frans (Frankrijk) - Virginie<br>Nederlands (België) - Ellen

- Beluister de stem met Test spraak.
- Pas eventueel het volume en de leessnelheid aan.

## <span id="page-21-0"></span>5.5 Hoe laat ik voorlezen tewijl ik typ?

<span id="page-21-6"></span>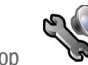

• Klik op

Het venster Spraakinstellingen verschijnt

• Schakel Spreken tijdens typen in.

<span id="page-21-5"></span>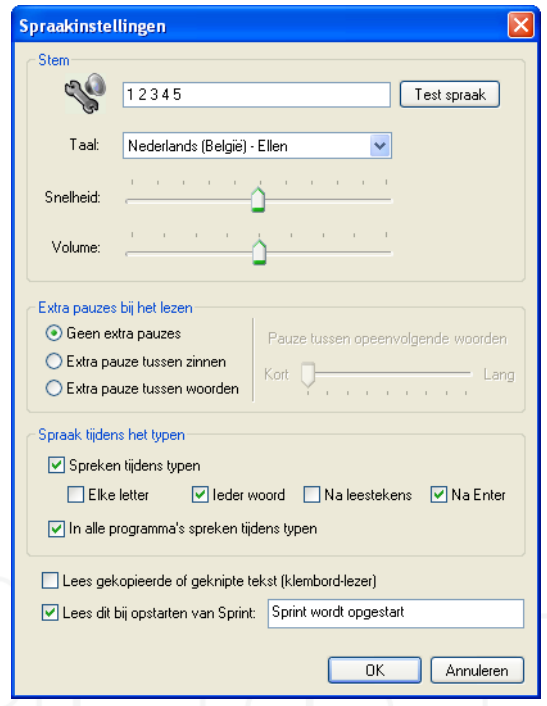

- <span id="page-21-3"></span> • Schakel In alle programma's spreken tijdens typen in. (Voor Word moet je dit instellen).
- Kies wanneer Sprint moet lezen (na elke letter, na elke zin, …).

## <span id="page-21-1"></span>5.6 Waar vind ik teksten voor beginnende lezers?

In Sprint zitten standaard een aantal teksten voor beginnende lezers.

- Kies Bestand > Openen.
- Ga naar de installatiefolder van Sprint (standaard is dit C:\Program Files\Sprint Nederlands) voor de vaste installatie, op de Sprinto schijf voor de USB versie.
- Ga naar Word Documenten.

Hier vind je een aantal documenten met telkens een woordenlijst en een leestekst.

### <span id="page-21-4"></span><span id="page-21-2"></span>5.7 Hoe pauzeer ik tussen woorden?

Om pauzes tussen woorden te krijgen kan je een tekst of woordenlijst woord per woord lezen. Je kan ook de volledige tekst laten lezen en Sprint automatisch woordpauzes laten toevoegen.

- 1. Woord per woord
	- Selecteer Woorden in de lijst naast de blauwe pijl in de Sprint werkbalk.
	- Gebruik de blauwe knoppen  $\bigcirc$  . Lees het vorige, huidige of volgende woord.

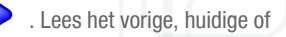

Lang

2. Volledige tekst

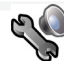

- Klik op de spraakinstellingenknop
- Kies bij Extra pauzes voor Extra pauze tussen woorden.
- Kies de tijdsduur van de pauze.

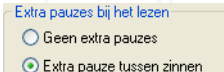

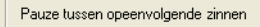

Kort **TIME AND THE REAL** ◯ Extra pauze tussen woorden

- Sluit de spraakinstellingen.
- Open een document en klik op de knop Lees volledige tekst.
- Kies bij Extra pauzes voor Geen extra pauzes om terug normaal voor te lezen.

## <span id="page-22-0"></span>5.8 Hoe lees ik e-mail, internet?

Om tekst op internet of mail te lezen, gebruik je Sprinter.

## <span id="page-22-5"></span><span id="page-22-1"></span>5.8.1 Hoe start je Sprinter op?

1. In de taakbalk

- Klik met de rechtermuisknop op het Sprint-icoon onderaan je scherm (naast de klok).
- Kies Sprinter in het menu.

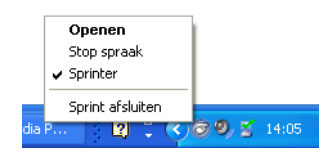

Je krijgt nu de volgende knop op het scherm:

#### 2. In het menu Beeld

<span id="page-22-4"></span> Je kan Sprinter ook als volgt opstarten. Start de Sprint-tekstverwerker. Kies Beeld in de menubalk en vervolgens Sprinter. De Sprinterleesknop verschijnt op het scherm.

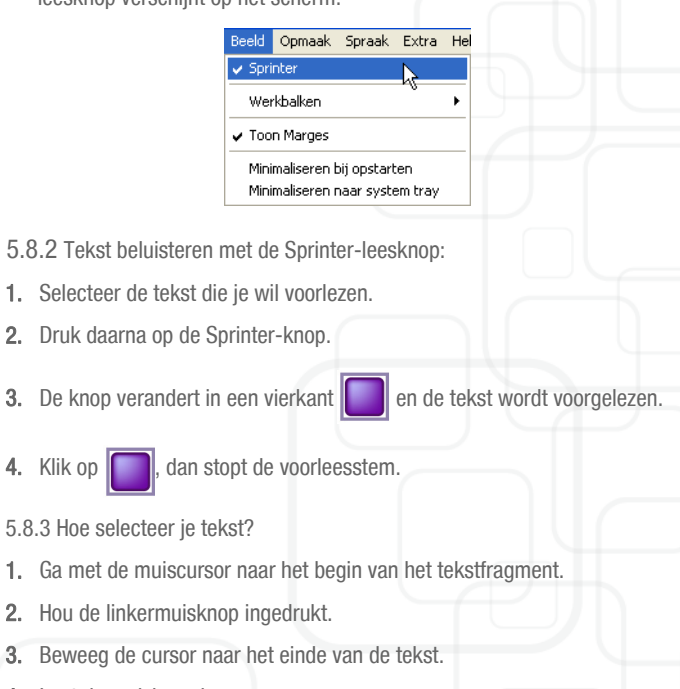

- <span id="page-22-2"></span>4. Laat de muisknop los.
- 5. Om een woord te selecteren kan je dubbelklikken op het woord.
- 6. Om een alinea te selecteren kan je driemaal snel na elkaar klikken in die alinea.
- <span id="page-22-3"></span>7. Kies Alles selecteren of druk Ctrl+A om de volledige tekst te selecteren.

- <span id="page-23-0"></span>5.8.4 Hoe verplaats je de Sprinter-leesknop?
- 1. Klik op de knop en hou de linkermuisknop ingedrukt.
- 2. Sleep de Sprinter-leesknop nu met de muis naar de gewenste positie.
- <span id="page-23-1"></span>5.8.5 Sprinter-instellingen

Klik met de rechtermuisknop op Sprinter. Er verschijnt een menu.

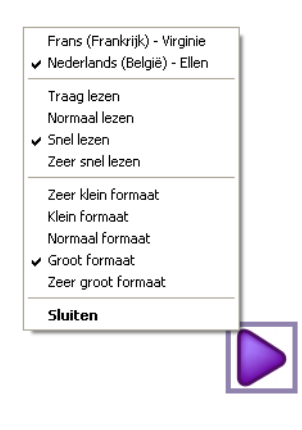

Via dit menu kan je:

- <span id="page-23-10"></span>• De taal van de voorleesstem kiezen.
- Het formaat van Sprinter wijzigen.
- de leessnelheid instellen
- Sprinter sluiten.

# <span id="page-23-7"></span><span id="page-23-2"></span>5.9 Hoe kan ik sneller en trager laten voorlezen?

In de werkbalk kan je de snelheid makkelijk aanpassen. Maak je keuze tussen Traag lezen, Normaal lezen, Snel lezen en Zeer snel lezen.

> Snel lezen Traag lezer Normaal lezen Snel lezen Zeer snel lezen

Je kan de snelheid ook instellen via de knop

## <span id="page-23-6"></span><span id="page-23-5"></span><span id="page-23-3"></span>5.10 Internet of e-mail

Voor het lezen van e-mails of internetpagina's gebruik je de leesknop Sprinter. Sprinter gebruikt dezelfde steminstellingen als in Word en Sprint. Wil je sneller of trager laten lezen? Dan moet je de gewenste snelheid instellen in Word of Sprint.

#### <span id="page-23-9"></span><span id="page-23-4"></span> 5.11 Hoe kan ik scannen en gescande tekst laten voorlezen?

Om tekst in te scannen moet je beschikken over:

- <span id="page-23-8"></span>• Een scanner.
- OCR, dit is software die de ingescande pagina omzet naar tekst (bv. Omnipage 16).

Na het inscannen van een document krijg je een beeld-PDF. Zo'n document kan eigenlijk niet gelezen worden, want hij bevat nog geen tekst. OCR is software die ervoor zorgt dat er teksherkenning gebeurt. Eenmaal het document omgezet is naar tekst, kan je het laten voorlezen.

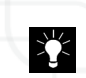

Om te kijken of er wel degelijk tekst aanwezig is in je PDF-document klik je op F7 en F8. F7 toont je alle tekens die de tekstherkenning als

afzonderlijke tekens beschouwt, F8 toont je alle leestekens die als bij elkaar horend beschouwd worden (bv.woorden).

## <span id="page-24-0"></span>5.12 Hoe werk ik met de Sprint-tekstverwerker?

Sprint bevat ook een eenvoudige sprekende tekstverwerker. Die heeft dezelfde mogelijkheden als de Sprint-werkbalk in Word.

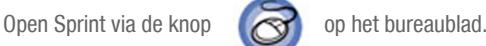

Je kan in de Sprint-tekstverwerker:

- <span id="page-24-3"></span>• Extra grote knoppen gebruiken om makkelijker je documenten te lezen.
- Kernzinnen of kernwoorden met kleurstiften aanduiden. Sprint vat de tekst dan samen. Zo wordt studeren makkelijker.
- De volledige tekst opslaan als geluidsbestand (WAV of MP3). Je hoeft dan niet steeds aan je computer te zitten om een document te beluisteren. Op die manier kan je zelfs al wandelend of fietsend studeren.
- de spellingcontrole gebruiken tijdens het typen.

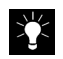

Let op! In dit programma kan je geen Word-teksten openen! Enkel RTF-en TXT-bestanden.

## <span id="page-24-1"></span>5.13 Wat zijn RTF-bestanden en TXT-bestanden?

- <span id="page-24-6"></span> • TXT-bestanden (Tekst zonder opmaak) zijn pure tekstbestanden die door verschillende programma's ondersteund worden. Dit betekent dat het een document is zonder enige vorm van opmaak. Dus geen bullets, geen verschillende lettertypes, geen vette of schuine karakters, geen figuren.
- <span id="page-24-5"></span> • RTF-bestanden zijn ook tekstbestanden die wel over een specifieke opmaak kunnen beschikken en die ook figuren kunnen bevatten.

<span id="page-24-2"></span>Een Word-document kan je converteren naar een RTF- of TXT-document. Op die manier kan je Word-documenten toch openen in de Sprint tekstverwerker.

<span id="page-24-7"></span>Hoe Word documenten converteren naar RTF of TXT?

1. Open het Word-document dat je zou willen converteren in Word.

#### 2. Kies Document > Opslaan als...

3. Zorg ervoor dat je het document op een duidelijke plaats opslaat op jouw computer, geef het bestand een duidelijke naam en kies voor het bestandstype RTF of TXT zoals in de figuur hieronder.

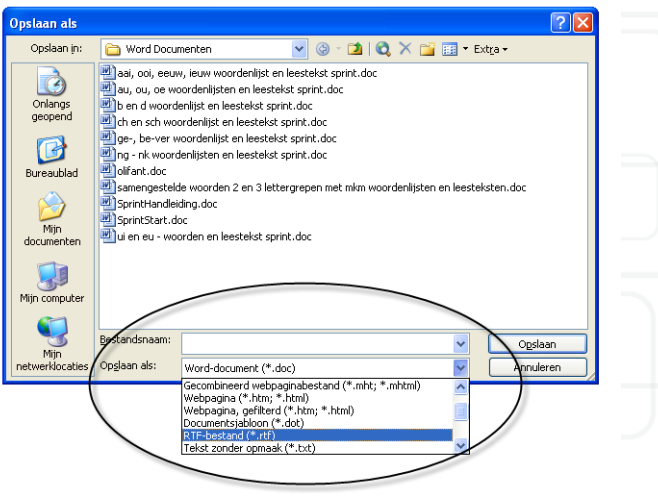

4. Het RTF- of TXT-bestandje kan nu in Sprint geopend worden.

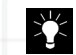

<span id="page-24-4"></span>Het omzetten van Word-documenten naar RTF of TXT kan nuttig zijn om MP3-opnames te maken. Dit kan alleen in Sprint.

# <span id="page-26-3"></span><span id="page-26-0"></span> *Hoofdstuk 6 - Sprint voor gevorderden*

## <span id="page-26-4"></span><span id="page-26-1"></span>6.1 Uitspraak van woorden aanpassen

Sommige woorden worden niet correct uitgesproken door de voorleesstem. Eigennamen kunnen makkelijk een probleem vormen. Via het uitspraakwoordenboek kan je de uitspraak van woorden aanpassen.

Je kan ook woorden vervangen. Zo kan je 'd.w.z.' laten vervangen door 'dat wil zeggen'.

1. Klik op de knop Instellingen

<span id="page-26-2"></span>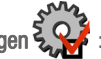

Het Instellingenvenster verschijnt:

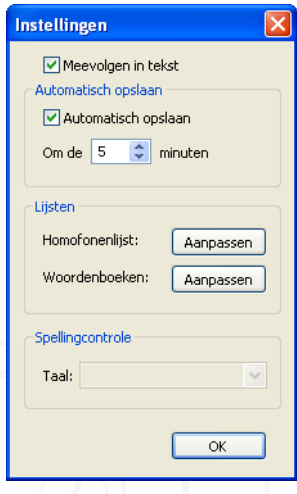

<span id="page-26-5"></span>2. Klik op de knop Aanpassen naast Woordenboeken. Het volgende venster verschijnt.

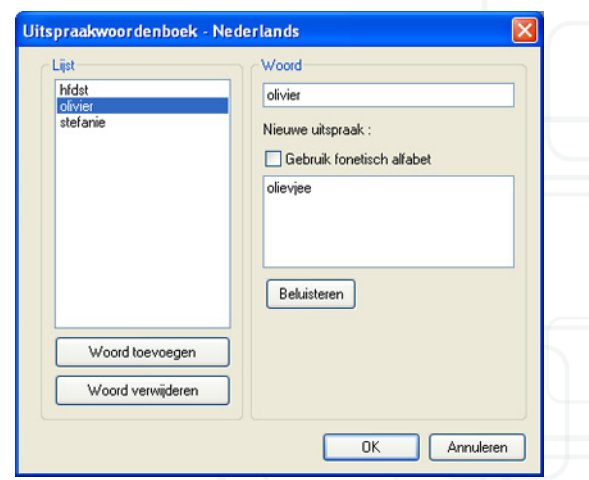

- 3. Klik op Woord toevoegen als je een nieuw woord aan de lijst wil toevoegen. Je typt het woord rechts bovenaan. Daaronder typ je de nieuwe uitspraak. Je kan hiervoor het fonetisch alfabet (zie Appendix) gebruiken. Of je probeert het woord op een andere manier te schrijven zodat het juist klinkt:
	- Stefanie fonetisch: stefAni
	- Andere schrijfwijze: stefannie
- 4. Als je een woord in de lijst wil aanpassen, klik dan op het woord in de Lijst. Je ziet het woord en zijn al dan niet aangepaste uitspraak verschijnen. Pas de uitspraak aan.
- 5. Om een woord uit de lijst te schrappen, klik dan op het woord en druk op de knop Woord verwijderen.

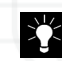

Je kan op die manier ook afkortingen voluit laten uitspreken: Bv: hfdst -> hoofdstuk

## <span id="page-27-0"></span>6.2 Hoe kan ik tekst markeren en samenvatten?

In Sprint en Word vind je in de werkbalk een aantal kleurstiften (rood, geel, blauw en groen).

1. Hiermee kan je kernwoorden of kernzinnen in een document aanduiden. Als

je iets teveel hebt gemarkeerd kan je dit uitwissen met de gom: .

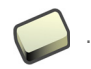

- 2. Klik op een Markeerstift.
- 3. Selecteer met de cursor de tekst of figuur die je wil markeren.
- 4. Selecteer het volgende element dat ie wil markeren.
- 5. Als je de markeringsfunctie wil uitschakelen, klik nogmaals op de Markeerstift of druk op ESC.
- 6. Om een andere markeerkleur te selecteren klik je op de stift met de gewenste kleur.
- 7. Klik vervolgens op om een samenvatting van je markeringen te maken. De samenvatting plaatst alle gemarkeerde woorden en zinnen in een nieuw document.

 In Word kan je een samenvatting van een document laten maken. Klik hiervoor op Autosamenvatting in het menu Extra. Kies het type samenvatting en het percentage van het origineel document of het samenvattingsniveau.

## <span id="page-27-2"></span><span id="page-27-1"></span>6.3 Homofonen toevoegen

Je kan de homofonenlijst aanvullen of aanpassen.

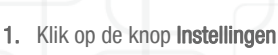

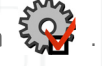

Het venster Instellingen verschijnt.

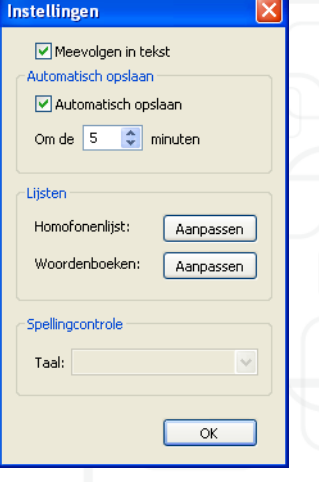

2. Druk op de knop Aanpassen naast homofonenlijst. Het volgende venster verschijnt.

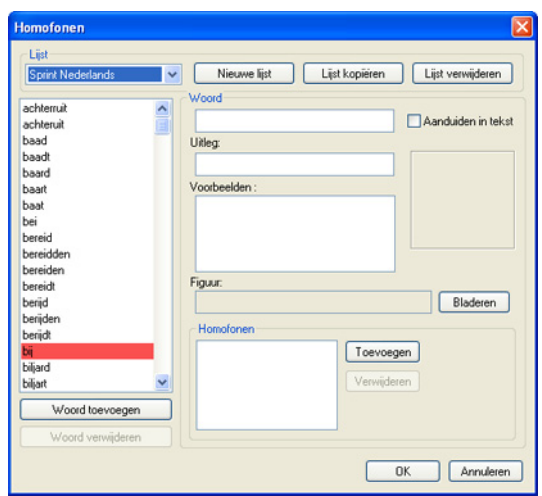

- 3. Klik op een woord in de lijst. Aan de rechterkant zie je:
	- Het woord
	- Een korte uitleg
	- Eén of meerdere voorbeeldzinnen
	- De figuur
- 4. De uitleg en de voorbeeldzinnen kan je in dit venster veranderen. Klik op Bladeren als je een andere figuur wil gebruiken.
- <span id="page-28-1"></span> 5. Als je Aanduiden in tekst afvinkt, dan wordt dit woord niet meer aangeduid als homofoon in de tekst.
- 6. In het venster Homofonen kan je de woorden met elkaar verbinden via de knop Toevoegen. Zo is het woord 'achterruit' verbonden met het woord

'achteruit'. Als je in een tekst dubbelklikt op het homofoon 'achterruit', dan krijg je het volgende venster te zien.

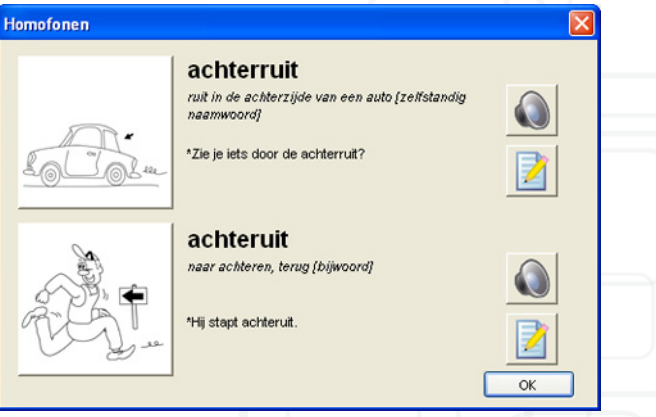

### <span id="page-28-2"></span><span id="page-28-0"></span>6.4 Tekst als geluidsbestand opslaan

In Sprint kan je een tekst of een gedeelte van een tekst als wav- of mp3-bestand opslaan. Dit geluidsbestand kan je op om het even welke computer afspelen. Je kan het ook met een mp3-speler beluisteren. Het opslaan van een tekst als geluidsbestand kan enkel in de Sprint-tekstverwerker.

Open of tik het document dat je wil opslaan als geluidsbestand. Als je slechts een gedeelte van een tekst wil opslaan, selecteer dan eerst het gewenste stuk in je document. Kies vervolgens Spraak > Tekst opnemen in de menubalk.

<span id="page-29-0"></span>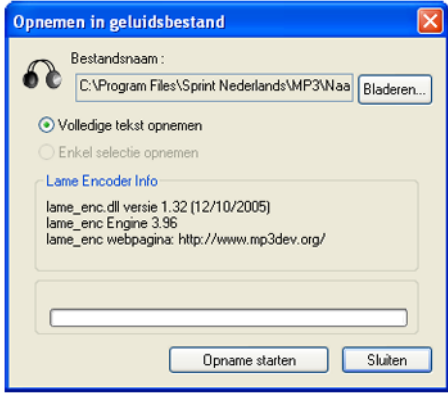

Vervolgens geef je een naam voor het geluidsbestand op. Klik op OK. Klik op Opname starten. Je krijgt nu een geluidje te horen dat aangeeft dat het omzetten naar een geluidsbestand is begonnen. Zodra het omzetten klaar is hoor je opnieuw een geluidje.

# <span id="page-30-0"></span> *Hoofdstuk 7 - SprintPDF*

## <span id="page-30-9"></span><span id="page-30-1"></span>7.1 Wat is Sprint PDF?

Met SprintPDF lees je digitale PDF-documenten zoals handboeken, (school)cursussen, leesboeken of andere documenten. Als een schoolboek digitaal beschikbaar is, dan wordt inscannen overbodig. Bovendien kan je de werkblaadjes van je werkboek met behulp van SprintPDF invullen en je antwoorden uitprinten. SprintPDF bespaart leerkracht, docent, leerling en ouders veel werk en is een bijzonder geschikte studiehulp voor de dyslectische leerling, student of volwassene.

### <span id="page-30-10"></span><span id="page-30-2"></span>7.2 PDF-documenten lezen

#### Hoe laat ik een document in SprintPDF voorlezen?

Een document openen:

• Klik op de Open knop  $\sum$  of kies via de menubalk Bestand  $>$ 

#### Openen.

- Selecteer het PDF-document dat je wil lezen.
- Klik op Openen.

## <span id="page-30-5"></span><span id="page-30-3"></span>7.3 Korte handleiding

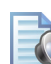

<span id="page-30-6"></span>**Lees** document **volledig** 

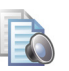

<span id="page-30-7"></span>Lees vanaf huidige pagina

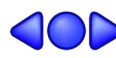

Lees vorige, huidige of volgende

<span id="page-30-8"></span>SprintPDF leest wat ingesteld staat, woord, regel, zin of pagina.

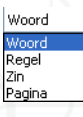

<span id="page-30-11"></span>Pauzeer spraak

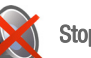

Stop spraak

#### <span id="page-30-4"></span>Klik en lees

Hiermee lees je alleen moeilijke woorden of stukken.

- Klik eerst op de klik en leesknop.
- klik vervolgens op een woord in de tekst.
- SprintPDF leest wat ingesteld staat woord, regel, zin of pagina.
- Om Klik en lees af te zetten, klik je nog eens op het knopje.

<span id="page-31-3"></span>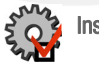

Instellingen.

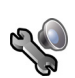

<span id="page-31-4"></span>**Spraakinstellingen** 

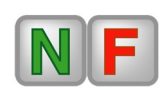

#### <span id="page-31-6"></span>**Taalknoppen**

Om de voorleestaal te selecteren. Klik op de gewenste taal en vervolgens op de knoppen Lees tekst volledig of lees rest van de tekst of Klik en lees.

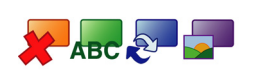

## <span id="page-31-2"></span>Functieknoppen

Deze knoppen worden verder uitgelegd.

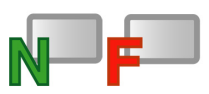

#### <span id="page-31-7"></span>Taalvakken

<span id="page-31-5"></span>Deze knoppen worden verder uitgelegd in ["De](#page-36-2)  [taalvakken" op pagina 33.](#page-36-2)

## <span id="page-31-0"></span>7.4 Hoe blader ik door een PDF-document?

Maak gebruik van de bladerfunctie in de werkbalk

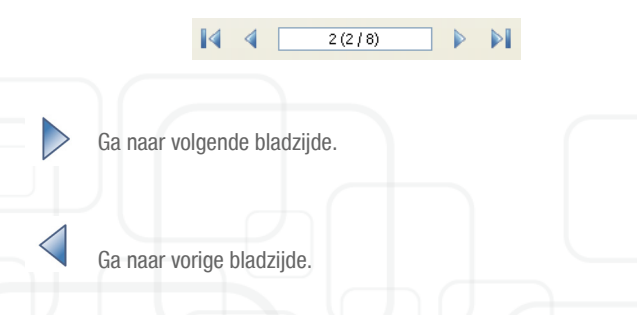

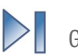

Ga naar het einde van het document.

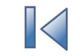

Ga naar het begin van het document.

In het invulveld tussen de blauwe pijlen kan je de gewenste pagina nvullen. Druk 3

op Enter. SprintPDF bladert dan rechtstreeks door naar die pagina.

<span id="page-31-1"></span>7.4.1 Hoe kan ik in- en uitzoomen?

Met de zoomfunctie bepaal je de grootte van het tekstdocument.

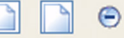

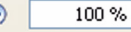

 $\bigcirc$ 

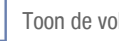

Toon de volledige pagina.

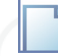

Pas breedte van de pagina aan het venster aan.

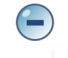

 $\left( \begin{matrix} \cdot \end{matrix} \right)$ 

Maak het document kleiner.

Maak het document groter.

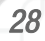

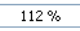

In het invulveld kan je degewenste grootte van het tekstdocument invullen. Druk op Enter. SprintPDF past de grootte van het tekstdocument aan.

#### <span id="page-32-0"></span>7.4.2 Hoe kan ik een pagina draaien?

Je kan PDF-documenten 90° naar links of naar rechts draaien. Dit kan handig zijn wanneer bij het openen het document is gekanteld. Met deze functie plaats je het document weer goed.

- <span id="page-32-6"></span>• Selecteer Bewerken > Pagina rechts draaien in de menubalk.
- SprintPDF draait de pagina 90° naar rechts.

Of:

- Selecteer Bewerken > Pagina links draaien in de menubalk.
- SprintPDF draait de pagina 90° naar links.

<span id="page-32-5"></span>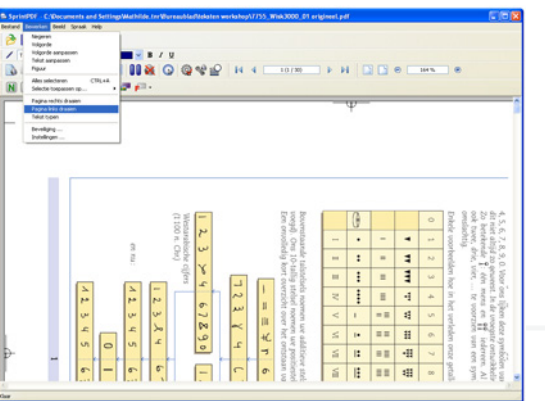

## <span id="page-32-4"></span><span id="page-32-1"></span>7.5 PDF-documenten invullen

Met SprintPDF kan je dankzij de schrijffunctie de werkblaadjes van je werkboek invullen en je antwoorden afdrukken. Afhankelijk van de beveiliging van de PDFdocumenten wordt:

- Het hele werkblad met de opgaven en de antwoorden afgedrukt.
- De opgaven worden zeer licht afgedrukt. De antwoorden worden gewoon afgedrukt.
- Enkel je antwoorden worden afgedrukt.
- <span id="page-32-2"></span>7.5.1 Hoe vul ik een werkblaadje in?

 $\blacktriangleright$  B  $I$  U Times New Roman  $\vee$  12  $\alpha$ 

Maak gebruik van de schrijffunctie op de werkbalk om je werkblaadjes in te vullen.

- 1. Klik op de het letterknopje
- 2. Klik op de plaats waar je wil typen.
- 3. Typ je antwoord op het werkblad.
- 4. Je kan ook gebruik maken van de woordvoorspeller Skippy bij het invullen van PDF. Daarvoor hoef je enkel het Skippy-icoontje aan te klikken in de werkbalk.

Naast de letterknop kan je ook het lettertype, grootte en kleur van de tekst bepalen. Je kan ook kiezen of je het lettertype in Vet, in Cursief wil of als je het wil Onderstrepen.

## <span id="page-32-3"></span>7.6 Tekenen in Sprint PDF

Met het potloodje in Sprint PDF kan je figuren, vinkjes, lijnen, ... tekenen.

• Klik op het potloodie om de tekenfiunctie te activeren.

- Wanneer de linkermuisknop ingedrukt wordt in het document verschijnt er een tekenlijn.
- De dikte van de tekenlijn kan ingesteld worden in het uitrolvenster (Dun - Normaal - Dik).
- De kleur van de tekenlijn kan ingesteld worden in het uitrolvenster.
- Om tekenlijnen te selecteren moet je de Ctrl-toets ingedrukt houden en met de linkermuisknop de tekenlijnen selecteren. Druk op Delete om ze te verwijderen.

## <span id="page-33-0"></span>7.7 PDF documenten samenvatten

In Sprint PDF vind je in de werkbalk ook een aantal kleurstiften (rood, geel, blauw en groen).

- Hiermee kan je kernwoorden of kernzinnen in een document aanduiden. Als je iets teveel hebt gemarkeerd kan je dit uitwissen met de
	- gom: .
- Klik op een Markeerstift.
- Selecteer met de cursor de tekst of figuur die je wil markeren.
- Selecteer het volgende element dat je wil markeren.
- Als je de markeringsfunctie wil uitschakelen, klik nogmaals op de Markeerstift of druk op ESC.
- Om een andere markeerkleur te selecteren klik je op de stift met de gewenste kleur.

• Klik vervolgens op  $\sum$  om een samenvatting van je markeringen te maken. De samenvatting plaatst alle gemarkeerde woorden en zinnen in een nieuw RTF document. Het volgend venster verschijnt op het scherm:

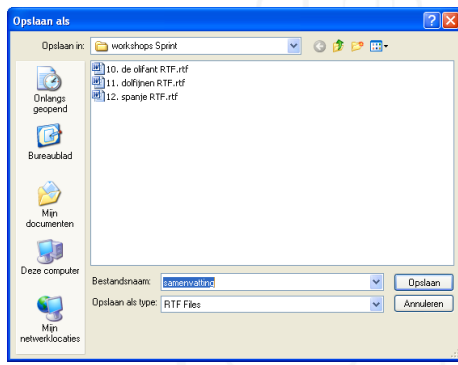

Geef de samenvatting een naam en klik op OK om het document op te slaan.

## <span id="page-34-8"></span><span id="page-34-0"></span>7.8 PDF document als geluidsbestand opslaan

In Sprint PDF kan je ook een tekst of een gedeelte van een tekst als wav- of mp3-bestand opslaan. Dit geluidsbestand kan je op om het even welke computer afspelen. Je kan het ook met een mp3-speler beluisteren.

- Open of tik het document dat je wil opslaan als geluidsbestand. Als je slechts een gedeelte van een tekst wil opslaan, selecteer dan eerst het gewenste stuk in je document.
- Kies vervolgens **Spraak > Tekst opnemen** in de menubalk. Het venster Maak MP3-bestand verschijnt op het scherm.

<span id="page-34-4"></span>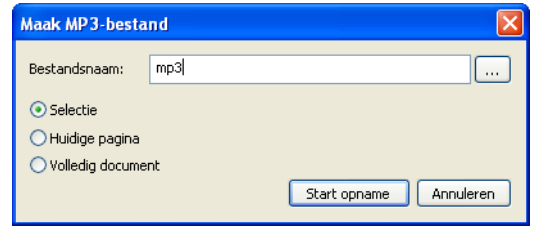

- Vervolgens geef je een naam voor het geluidsbestand op en selecteer je of je enkel de Selectie wilt opnemen, de Huidige pagina of het Volledig document. Klik op OK.
- Klik op Start opname. Je krijgt nu een geluidje te horen dat aangeeft dat het omzetten naar een geluidsbestand is begonnen. Zodra het omzetten klaar is hoor je opnieuw een geluidje.

## <span id="page-34-1"></span>7.9 PDF-documenten bewerken - De functieknoppen

SprintPDF heeft vier functies waarmee je een PDF-document kan bewerken om voor een optimaal leesresultaat te zorgen.

<span id="page-34-2"></span> 7.9.1 Hoe vermijd ik het voorlezen van overbodige informatie? - De negeerknop

- Klik op de negeerknop
- Trek, terwijl je de linkermuisknop ingedrukt houdt, het oranje vak over de tekst die je wil negeren.

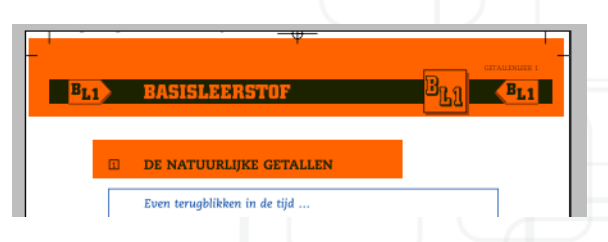

Hoe maak ik de negeerfunctie ongedaan?

- <span id="page-34-6"></span>• Klik op de negeerknop.
- Klik op het oranje vak. Op elke hoek van het oranje vak verschijnen er zwarte blokjes.
- Klik op de delete-toets.
- Om meerdere negeervakken te selecteren moet je de Ctrl-toets ingedrukt houden en met de linkermuisknop op de vakjes klikken die je wilt selecteren.

<span id="page-34-7"></span><span id="page-34-5"></span><span id="page-34-3"></span> 7.9.2 Hoe bepaal ik de leesvolgorde van de tekstinhoud? - De Volgordeknop

Met de **volgordeknop**  $\overline{AB}$  bepaal je de leesvolgorde van de tekst. Zo zorg

je ervoor dat bijvoorbeeld tekstkolommen in de juiste volgorde door SprintPDF worden gelezen.

- Klik op de volgordeknop **ABC**
- Trek, terwijl je de linkermuisknop ingedrukt houdt, het groene vak over de eerste tekstkolom die je wil sorteren.
- Herhaal deze stappen voor de andere tekstkolommen.
- SprintPDF nummert automatisch de volgorde van de te lezen tekstkolommen (er verschijnt een volgordenummertje in de linkerbovenhoek van het groene volgordevak).

## 88.86 **B. PRAGU** , ובין המוניח של המוניח של המוניח של המוניח של המוניח של המוניח של המוניח של המוניח של המוניח של המוניח של המו<br>Sil content of 35% providing an annual oil yield of 1.42 ty ''. The conseport<br>pruned leaves, fruit hulls and d seney flow An integrated scheme of producing biogus by means of anaerobic digestion of the latt An integrated scheme or producing trogas by means or anaerotic digestion of the<br>components and oll for biodiesel would produce 90 Gha "y" in total with the oil<br>54 GI. The alternative biogas only option which would convert stead of biodiesel would produce 97 G ha 1y 1 C 2008 Elsevier Ltd. author. Tel .: +91 422 2626113; fax: +91 422 257562 lan 99950un 61-9534/\$ - see front matter @ 2008 Elsevier Ltd. All rights

 • Als je een vergissing hebt gemaakt en bijvoorbeeld de volgorde van de tekstkolommen wil aanpassen, ga dan naar de menubalk en selecteer Bewerken > Volgorde aanpassen. Klik de groene tekstvakken aan in de volgorde die je wenst.

举

<span id="page-35-4"></span>Merk op: zodra je één of meer volgordevakken op een pagina aanmaakt, zal SprintPDF bij die pagina enkel lezen wat in een groen volgordevak staat. Staat er nog meer tekst die je wil horen op die

pagina, dan moet je die ook met een volgordevak selecteren.

#### Hoe maak ik de volgordeknop ongedaan?

- <span id="page-35-5"></span>• Klik op de volgordeknop.
- Klik op het groene vak. Op elke hoek van het groene vak verschijnen er zwarte blokies.
- Klik op de delete-toets.
- Om meerdere volgordevakken te selecteren moet je de Ctrl-toets ingedrukt houden en met de linkermuisknop op de vakjes klikken die je wilt selecteren.

<span id="page-35-1"></span><span id="page-35-0"></span> 7.9.3 Hoe laat ik symbolen, formules, afkortingen,… in de tekst correct voorlezen? - De alternatieve tekstknop

<span id="page-35-2"></span>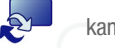

Met de **alternatieve tekstknop** kan SprintPDF bijvoorbeeld symbolen

of wiskundeformules lezen.

- Klik op de alternatieve tekstknop.
- Trek, terwijl je de linkermuisknop ingedrukt houdt, het blauwe vak over het symbool of de formule.
- <span id="page-35-3"></span> • Vanaf het ogenblik dat je de linkermuisknop loslaat, verschijnt er een aanpassingsvenster.
- Typ in het aanpassingsvenster de gewenste tekst.
- Klik Ok.
- SprintPDF zal de ingevoerde tekst voor het symbool of de formule lezen als deel van het tekstverloop.

#### Hoe maak ik de alternatieve leesfunctie ongedaan?

- Klik op de alternatieve tekstknop.
- Klik op het blauwe vakje. Op elke hoek van het blauwe vak verschijnen er zwarte blokjes.
- Klik op de delete-toets.
- Om meerdere alternatieve tekstvakken te selecteren moet je de Ctrl-toets ingedrukt houden en met de linkermuisknop op de vakjes klikken die je wilt selecteren.

<span id="page-36-5"></span><span id="page-36-0"></span> 7.9.4 Hoe laat ik SprintPDF bijschriften bij figuren en afbeeldingen lezen? - De figuurknop

Met de **figuurknop** laat je SprintPDF bijschriften bij figuren en

afbeeldingen lezen.

- <span id="page-36-3"></span>• Klik op de figuurknop.
- Trek, terwijl je de linkermuisknop ingedrukt houdt, het paarse vak over het bijschrift en de figuur.
- SprintPDF zal het bijschrift lezen als je op de figuur klikt met de klik-en leesknop.

<span id="page-36-1"></span>7.9.5 Hoe plaats ik tekst bij figuren of afbeeldingen?

Met de figuurknop kan je ook tekst bij figuren en afbeeldingen plaatsen.

- Klik op de figuurknop.
- Selecteer de figuur of afbeelding met het paarse selectievak.
- Klik op de rechtermuisknop. Het aanpassingsvenster verschijnt.
- Typ in het aanpassingsvenster de gewenste tekst.
- Klik Ok.
- <span id="page-36-6"></span> • SprintPDF zal nu de ingevoerde tekst voorlezen wanneer je op de figuur klikt.

## <span id="page-36-2"></span>7.10 De taalvakken

NL<sup>1</sup> Frans **Nederlands** Engels Duits

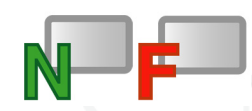

Deze vakken werken op dezelfde manier als de functieknoppen. Ze zijn bedoeld voor documenten opgemaakt in verschillende talen. Bijvoorbeeld vertalende woordenlijsten. Dan kan je een vak trekken over de woorden in de brontaal en een vak trekken over de vertaling in de doeltaal.

Om een taalvak te trekken:

- 1. Klik op de taalvak in de gewenste taal.
- 2. Trek, terwijl je de linkermuisknop ingedrukt houdt, de cursor over de tekst die in de gekozen taal voorgelezen mag worden.

#### Pariis is de hoofdstad en regeringszetel van Frankrijk. Met 2.15 millioen inwoners in de gemeente Pariis zelf en ruim 11 millioen in het hele stedelijke gebied, met inbegrip van de banlieue (voorsteden) en de forenzensteden daaromheen, is het de proofsteden en de forekrijk en na Londen daarom een, is het de<br>grootste stad van Frankrijk en na Londen de grootste stad van<br>West-Europa. Pariis heeft als bijnaam De lichtstad.

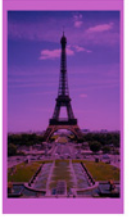

#### Hoe maak ik de figuurfunctie ongedaan?

- <span id="page-36-4"></span>• Klik op de figuurknop.
- Klik op het paarse vak. Op elke hoek van het paarse vak verschijnen er zwarte blokjes.
- Klik op de delete-toets.
- Om meerdere figuurvakken te selecteren moet je de Ctrl-toets ingedrukt houden en met de linkermuisknop op de vakjes klikken die je wilt selecteren.

 3. Indien je wil zien welk vak er in welke taal voorgelezen zal worden, moet je even één van de taalknoppen aanklikken.

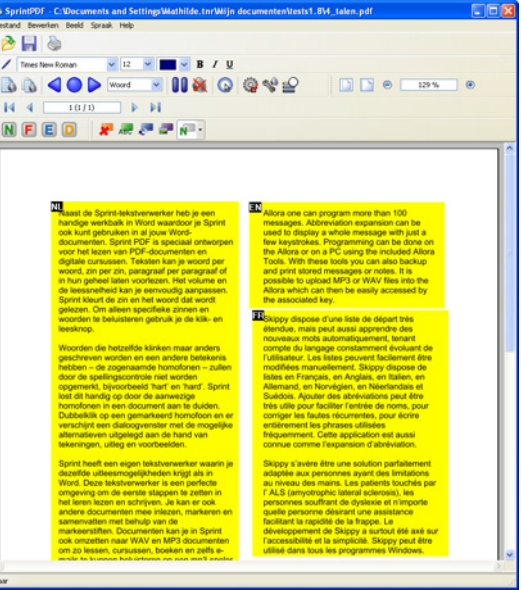

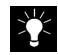

<span id="page-37-3"></span>In het menu onder Bestand > Eigenschappen kan je de documentstaal instellen. Telkens je een document opent zal er automatisch voorgelezen worden in de ingstelde taal, tenzij je via de taalvakken of taalknoppen een andere taal instelt.

#### Hoe maak ik de taalfunctie ongedaan?

- Klik op de taalvakknop.
- Klik op het gele vak. Op elke hoek van het gele vak verschijnen er zwarte blokjes.
- Klik op de delete-toets.

 • Om meerdere taalvakken te selecteren moet je de Ctrl-toets ingedrukt houden en met de linkermuisknop op de vakjes klikken die je wilt selecteren.

## <span id="page-37-0"></span>7.11 Extra

<span id="page-37-2"></span><span id="page-37-1"></span>7.11.1 Hoe pas ik een bepaalde functie op het hele document toe?

Je kan ervoor kiezen om een bepaalde functie op een volledig document toe te passen. Zo kan je bijvoorbeeld met de negeerknop vermijden dat SprintPDF op elke pagina de paginanummers of de titel van het hoofdstuk voorleest.

Je kan deze functie toepassen op het negeervak, volgordevak, alternatieve tekstvak of figuurvak. Je kan bovendien meerdere vakken selecteren en dan de selectie voor het hele document toepassen.

- 1. Klik op de functieknop van jouw keuze (vb. de negeerknop).
- 2. Trek, terwijl je de linkermuisknop ingedrukt houdt, het gekleurde vak over de tekst of figuur.
- 3. Klik op het gekleurde vak. Op elke hoek van het gekleurde vak verschijnen er nu zwarte blokjes.

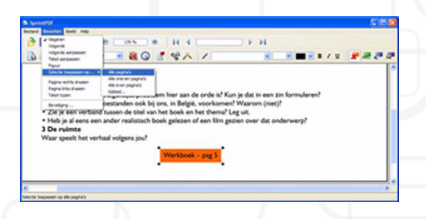

- 4. Ga naar de menubalk en selecteer Bewerken > Selectie toepassen op...
- 5. Je kan kiezen of je de selectie wil toepassen op:
	- Alle pagina's.
	- Alle oneven pagina's.
	- Alle even pagina's.

<span id="page-38-4"></span> • Gebied (hier bepaal je zelf de pagina's waarop je de selectie wil toepassen).

## <span id="page-38-0"></span>7.12 Hoe zie ik de bewerkingen in een PDF-document?

Als je op eender welke functieknop klikt, worden alle bewerkingen (negeren, volgorde, tekstaanpassing of figuur) zichtbaar in het document. SprintPDF geeft de bewerkingen weer door middel van gekleurde gearceerde gebieden of een gekruist vlak.

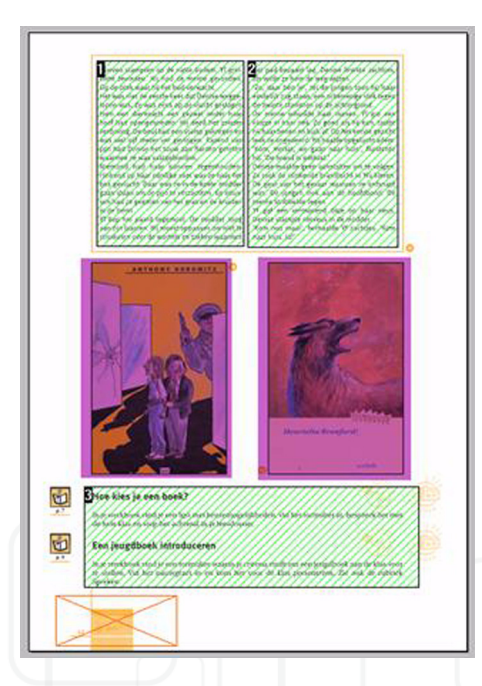

Je kan bewerkte gebieden verwijderen door het gekleurde vlak aan te klikken en dan op de delete-toets te drukken.

## <span id="page-38-6"></span><span id="page-38-1"></span>7.13 Hoe beveilig ik een PDF-document?

<span id="page-38-8"></span>In SprintPDF is de tekst steeds beveiligd. Er kan dus niet worden geknipt, gekopieerd of geplakt. Bovendien kan je een PDF-document nog beter beveiligen. Je kan ervoor kiezen om je PDF-document op te slaan als een Sprint Secure PDF (SSP-extensie). Dit document kan dan enkel door SprintPDF worden gelezen. In dit formaat zit ook een printbeveiliging.

- <span id="page-38-10"></span>• Kies Bestand > Opslaan als.
- Je kan kiezen tussen PDF of Sprint Secure PDF. Kies Sprint Secure PDF.
- Kies een naam voor je document.
- <span id="page-38-3"></span>• Klik op opslaan.
- Er verschijnt een beveiligingsvenster.
- Kies je paswoord. Dit paswoord is enkel nodig om achteraf de printbeveiliging aan te passen, dus niet bij het openen van het document.
- Bevestig je paswoord.
- Daarna kan je kiezen voor:

<span id="page-38-5"></span>Niet printen: Enkel de ingevulde antwoorden of toegevoegde tekst wordt uitgeprint, het document zelf niet.

<span id="page-38-2"></span>Achtergrond printen: Het PDF-document wordt heel licht uitgeprint. Hiermee voorkom je dat het document kan worden gekopieerd. De ingevulde antwoorden worden wel normaal afgedrukt. De leerkracht kan zo antwoorden van de leerling naast de lichtgedrukte opgave lezen.

<span id="page-38-9"></span>Volledig printen: Het PDF-document wordt helemaal geprint.

• Klik op Ok.

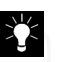

<span id="page-38-7"></span>Merk op: Beveiligde documenten kan je enkel met Sprint PDF openen.

Hoe kan ik achteraf de printbeveiliging van een PDF-document aanpassen?

- Ga in de menubalk naar Bewerken > Beveiliging....
- Geef je paswoord in.
- Pas de printbeveiliging naar wens aan.
- Klik op Ok.

## <span id="page-39-1"></span><span id="page-39-0"></span>7.14 De menubalk

Op de menubalk vind je dezelfde functies van de hierboven beschreven knoppen terug.

Ga naar de menubalk en selecteer Bewerken.

#### Kies de gewenste functie:

- Negeren
- Volgorde
- Volgorde aanpassen
- Tekst aanpassen
- Figuur
- Selectie toepassen op…
- Pagina rechts draaien
- Pagina links draaien
- Tekst typen
- Beveiliging…
- Instellingen...

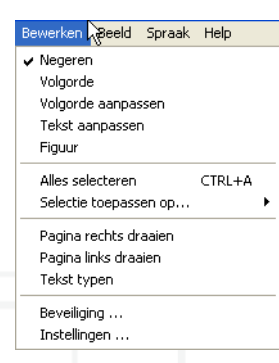

Ook het beeld van de pagina kan je aanpassen via de menubalk. Ga naar Beeld  $>$  Zoom.

• Volledige pagina

- Breedte van de pagina
- Inzoomen
- Uitzoomen

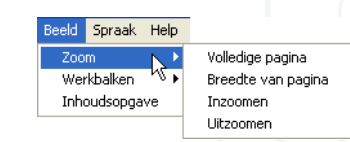

Via de menubalk kies je de werkbalken. Ga naar Beeld > Werkbalken. De aangevinkte werkbalken verschijnen in het SprintPDF-venster. Je kan ervoor kiezen om bepaalde werkbalken niet te laten verschijnen. Klik op de gewenste werkbalk. Het vinkje verdwijnt en SprintPDF zal de werkbalk niet weergeven.

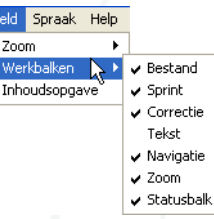

Be

Indien je graag een inhoudsopgeva rechts van je documentje ziet verschijnen, ga je in het menu naar Beeld > Inhoudsopgave.

# <span id="page-40-5"></span><span id="page-40-0"></span> *Hoofdstuk 8 - Sprint en dyslectische kinderen (tips voor ouders en professionelen)*

## <span id="page-40-1"></span>8.1 Remediëren

De begeleider (ouder, logopedist, zorgbegeleider, leerkracht, …) kan Sprint inzetten bij het remediëren of oefenen. Een aantal leesteksten en woordenlijsten zitten in het programma (zie pagina 12).

Enkele tips.

<span id="page-40-2"></span>8.1.1 Spelling bijsturen

Tip 1

Dicteer een zin. Het kind typt de zin.

Laat na elk woord of elke zin voorlezen. Het kind hoort meteen een aantal fouten.

#### Tip 2

Het kind tikt een spontane tekst. Laat meteen woord per woord voorlezen of zin per zin.

#### Tip 3

Leer spellingcontrole gebruiken. Leer daarnaast ook 'nalezen' door Sprint.

#### Tip 4

Leer aan hoe de functie 'homofonen' te gebruiken.

<span id="page-40-3"></span>8.1.2 Lezen bevorderen

Beginnende lezers niveau Avi 0 en 1

Woorden

Tip 1: Van analyse naar synthese.

Laat Sprint de woorden klank voor klank lezen (analyse). Het kind zegt het woord. De computer leest na (synthese).

Tip 2: Van synthese naar analyse terug naar synthese.

De computer leest het woord. Het kind spelt. De computer leest na.

Beginnende lezers Avi 1 – Avi 4

Tekst ( enkele leesteksten zitten in het programma).

Tip 3: Volgen in de tekst.

Laat de tekst (met woorden waarin de moeilijkheid die je wil oefenen voorkomt) voorlezen. Schakel de kleurblokjes in. Zo kan het kind meevolgen.

Het kind doet een poging om de tekst mee te lezen.

Tip 4: Moeilijke woorden voorbereiden.

Markeer de woorden die je wil behandelen. Laat Sprint de gemarkeerde woorden lezen. Bespreek de moeilijkheden.

Oefen deelvaardigheden (afhankelijk van het probleemwoord). Auditieve synthese, auditieve analyse, letterkennis, klank-letterclusters leren herkennen, ….

Na het oefenen leest de leerling de in de tekst gemarkeerde woorden. Na elk woord controleert de leerling door Sprint het woord te laten lezen.

Tip 5: Moeilijke woorden integreren in tekst.

Schakel de gemarkeerde woorden uit.

De leerling leest de tekst nu volledig met de computerstem mee.

<span id="page-40-4"></span>8.1.3 Snelheid opdrijven

Tip 1: Volgen met de ogen.

Laat de tekst eerst op gewone snelheid lezen en daarna snel lezen. Het kind probeert mee te volgen met de ogen.

Tip 2: Automatiseren van teksten.

Laat de tekst voorlezen. Het kind leest hardop mee. Drijf het tempo dagelijks op. Herneem dezelfde tekst een hele week lang.

## <span id="page-41-0"></span>8.2 Compenseren

<span id="page-41-1"></span>8.2.1 Tips voor ouders, leerkrachten en begeleiders

#### Tip 1: Letters typen en horen wat je typt.

Laat in de beginfase elke letter die het kind typt voorlezen door Sprint. Laat de letter(s) die het kind oefent op de nagel schrijven.

Tip 2: Preteaching vreemde talen.

Start enkele maanden voor het kind of de jongere de vreemde taal op school zal leren. Gebruik eenvoudige verhaaltjes of werk met de eerste lessen van de leermethode.

Laat eerst de tekst voorlezen waarbij Sprint de woorden of zinnen met kleur aanduidt. Laat het kind eerst alleen volgen en daarna ook nazeggen.

Eerst woord per woord. En dan zin per zin.

Laat hierna Sprint de tekst lezen tot het kind het tempo meevolgt.

Tip 3: Preteaching lezen en wereldoriëntatie.

Laat leesteksten of teksten die in de klas aan bod komen vooraf voorlezen.

Zo kunnen leerlingen succeservaringen opdoen. Je verlengt bovendien de instructietijd.

#### Tip 4: Toetsen en examens.

Indien een leerling heel moeizaam leest, laat toetsen en examens voorlezen door Sprint. Gebruik een hoofdtelefoon. Zo is dit niet storend voor de rest van de klas.

<span id="page-41-2"></span>8.2.2 Tips voor jongeren en ouders

Tip 1: Huiswerk en lessen.

Lessen voorlezen.

Concentreer je op het luisteren.

Breng tekststructuur aan. Markeer kernwoorden en de grote ideeën.

#### Tip 2: Typen en beluisteren.

Typ de kernwoorden of korte stukjes tekst. Laat ze dan voorlezen. Het typen kan ook helpen om beter te onthouden.

# <span id="page-42-4"></span><span id="page-42-0"></span> *Hoofdstuk 9 - Tips voor studenten en volwassenen*

### <span id="page-42-1"></span>9.1 Studeren

#### Tip 1: Beluisteren.

Laat teksten die je moet studeren voorlezen.

Beluister de tekst enkele malen. Probeer uit welke snelheid van lezen goed is voor jou.

Vraag aan je leerkracht of docent of je de cursus in Word kan krijgen.

Indien dat niet kan scan dan teksten of handboeken in.

Tip 2: Markeren en samenvatten.

Markeer titels met eenzelfde kleur: hoofdstuktitels, alineatitels.

Markeer besluiten of definities in een andere kleur.

Kleur eventueel de inhoud volgens een systeem.

Vb.: Nieuwe begrippen, namen, data  $=$  geel  $=$  geheugenwerk

Definities van begrippen, uitleg bij begrippen, namen en data  $=$  groen  $=$ kernuitleg

Eigenschappen, kenmerken, antwoorden op de vraag hoe? = rood

Voorbeelden = blauw

Laat Sprint samenvatten. Je krijgt nu een tekst waarin alleen het gemarkeerde staat.

Laat opnieuw voorlezen. Studeer! Controleer!

<span id="page-42-2"></span>9.2 Lezen

Tip 1: Voorlezen en lettertype.

Probeer uit welk lettertype jij het makkelijkst leest ( Arial, Comic,Times New Roman…). Vergroot indien nodig. Lees zo je tekst en volg mee. Laat in kleur aanduiden wat Sprint leest. Laat steeds sneller voorlezen. Vergroot zo je leesvaardigheid.

Tip 2: Krant lezen.

Abonneer je op de digitale versie van een krant. Laat Sprint dan voorlezen.

#### Tip 3: Mail en internet.

Laat e-mail en tekst van websites voorlezen door Sprint. Probeer uit welke leessnelheid je het beste ligt. De leessnelheid regel je in het programma Sprint of in Word. Die leessnelheid hoor je dan ook als je Sprint bij het lezen van mail of internetpagina's gebruikt.

## <span id="page-42-3"></span>9.3 Schrijven

#### Tip 1: Fouten vermijden.

Als je een e-mail stuurt, tik dan eerst je tekst in Word. Gebruik spellingcontrole. Laat dan je tekst voorlezen door Sprint. Zo hoor je nog een aantal fouten. Schakel de functie 'homofonen' in ter controle. Verbeter, kopieer en plak de tekst in je mailbericht.

Tip 2: Woordvoorspelling Skippy( enkel voorzien in Sprint Plus).

Vooral handig als je vaak twijfelt aan hoe je woorden schrijft. Ook als je traag typt. Je tikt enkele letters en Sprint voorspelt wat je wil typen. Je klikt het woord aan dat je wil. Zo moet je minder toetsen aanslaan. Bovendien ben je zeker dat het woord juist gespeld is.

Hoe werkt woordvoorspelling?

Je typt een letter.

Er verschijnt een lijst van (bijvoorbeeld) tien woorden.

Deze tien woorden beginnen met die letter.

In de lijst staan woorden waarvan de kans groot is dat je deze wil typen.

Een voorbeeld:

Je wil het woord 'onmiddellijk' juist typen.

Na het typen van de 'o' geeft het programma woorden zoals 'ook' en 'omdat' in de lijst.

Na het intypen van de derde letter 'onm' geeft de woordvoorspelling ook 'onmiddellijk' in de lijst.

Met nog één toetsaanslag staat het volledige woord juist op je scherm.

Met vier aanslagen krijg je dus 'onmiddellijk' correct gespeld op het scherm. Het voorspellen gaat zeer snel.

Het programma kan woorden die je vaak gebruikt onthouden en zal die sneller voorspellen.

Natuurlijk moet je de eerste letters wel juist typen. Begin je met 'ko' als je 'computer' wil typen, dan helpt woordvoorspelling niet.

Minder geschikt als je heel moeizaam leest. Voordat je kiest moet je de woordenlijst immers lezen.

# <span id="page-44-0"></span> *Appendix*

#### <span id="page-44-1"></span>Klinkers en tweeklanken

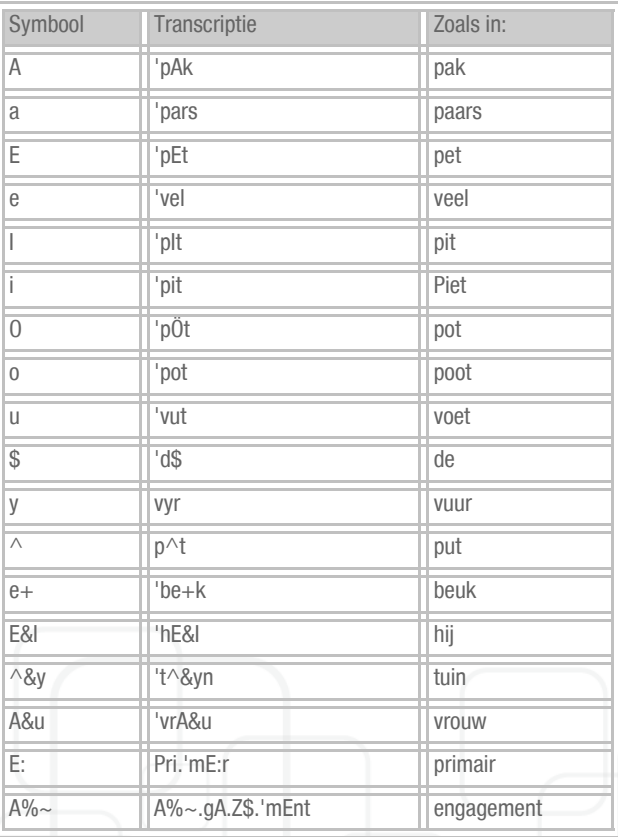

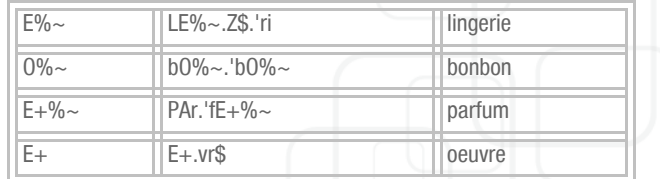

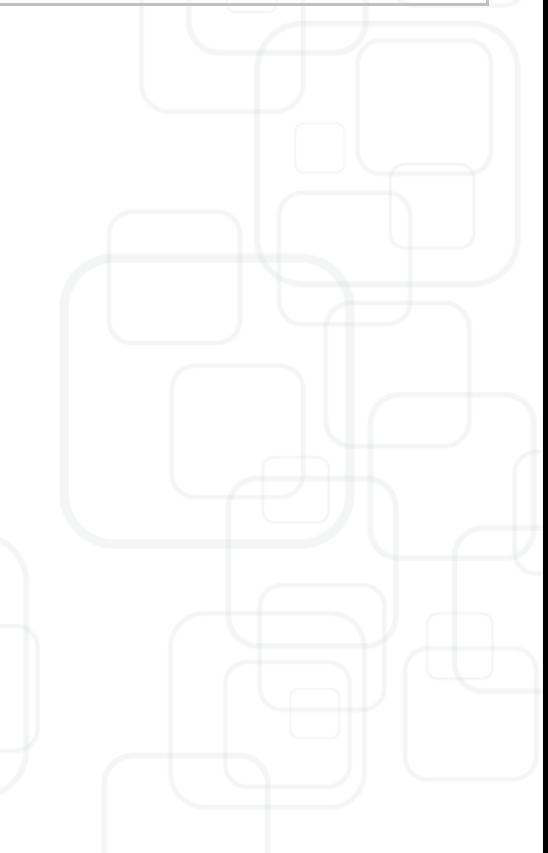

#### <span id="page-45-0"></span>Medeklinkers

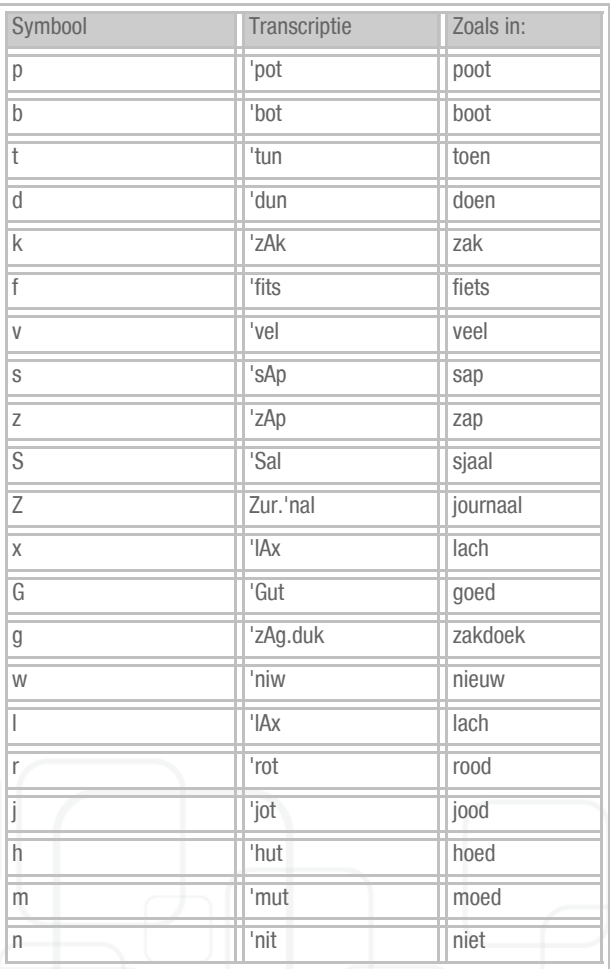

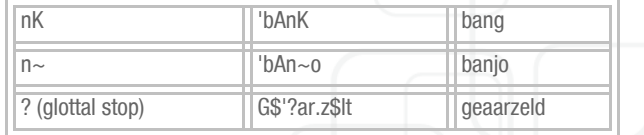

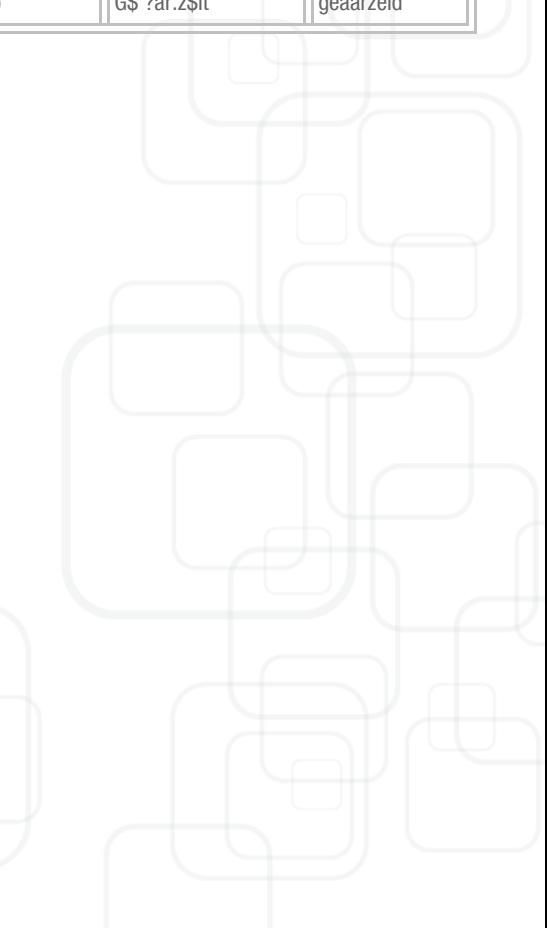

# A

Achtergrondkleur [16](#page-19-3) Alinea's [11](#page-14-2) Alles selecteren [19](#page-22-3) alternatieve [32](#page-35-1) Alternatieve tekstknop [32](#page-35-1)

## B

Beeld [19](#page-22-4) Bestanden op stick opslaan [9](#page-12-1)

#### C

Converteren [21](#page-24-2)

#### $\overline{D}$

Doelgroep [3](#page-6-4)

#### E

E-mail [20](#page-23-5)

#### F

figuurknop [33](#page-36-3) Functie op het hele document toepassen [34](#page-37-2) Functieknoppen [28](#page-31-2)

#### G

Grote knoppen [21](#page-24-3)

#### H

Handleiding [5](#page-8-5)

Homofonen [13](#page-16-0) Aanduiden in tekst [25](#page-28-1) Homofonen toevoegen [24](#page-27-2)

#### I

In alle prog[ramma's spreken tijdens typen](#page-8-6) [18](#page-21-3) Installeren 5 Instellingen [23](#page-26-2), [28](#page-31-3) Internet [20](#page-23-6)

#### K

Klanklezen [11](#page-14-3) Klik en lees [12](#page-15-0), [15](#page-18-3), [27](#page-30-4) Klinkers en tweeklanken [41](#page-44-1) Korte handleiding [11](#page-14-4)

#### L

Lees de tekst volledig [11](#page-14-5), [27](#page-30-5) Lees rest van de tekst [11](#page-14-6), [27](#page-30-6) Lees volgende [11](#page-14-7) Lees vorige [11](#page-14-8) Lees vorige, huidige, volgende [11](#page-14-9), [27](#page-30-7) Leeseenheid [11](#page-14-10) Leessnelheid [17](#page-20-4), [20](#page-23-7) Leestaal [17](#page-20-5) Lettergrepen [11](#page-14-11) Lezen met Sprint [15](#page-18-4) Licenties [5](#page-8-7)

#### M

Medeklinkers [42](#page-45-0)

Meevolgen tijdens lezen [16](#page-19-4) MP3-opnames [21](#page-24-4)

## $\Omega$

OCR [20](#page-23-8)

## P

Pauze stussen woorden of zinnen [18](#page-21-4) Pauzeer spraak [27](#page-30-8) Pauzeer voorlezen [12](#page-15-1) PDF [34](#page-37-3) PDF-documenten invullen [29](#page-32-4)

#### R

RTF-bestanden [21](#page-24-5)

#### S

Scannen [20](#page-23-9) Snelheid [12](#page-15-2) Spellen [11](#page-14-12) Spraak [26](#page-29-0), [31](#page-34-4) Spraakinstellingen [17](#page-20-6), [28](#page-31-4) Spreken tijdens typen [18](#page-21-5) Sprint en dyslectische kinderen [37](#page-40-5) Sprint PDF [27](#page-30-9) Achtergrond printen [35](#page-38-2) Alternatieve tekstknop [32](#page-35-2) Alternatieve tekstknop ongedaan maken [32](#page-35-3) Beveiligingsvenster [35](#page-38-3) Bewerkingen in een PDF-document zien [35](#page-38-4) Bladerfunctie [28](#page-31-5)

Figuurfunctie ongedaan maken [33](#page-36-4) Figuurknop [33](#page-36-5) Functieknoppen [28](#page-31-2), [31](#page-34-5) Instellingen [28](#page-31-3) Klik en lees [27](#page-30-4) Lees de tekst volledig [27](#page-30-5) Lees rest van de tekst [27](#page-30-6) Lees vorige, huidige, volgende [27](#page-30-7) Menubalk [36](#page-39-1) Negeerknop [31](#page-34-6) Niet printen [35](#page-38-5) Pagina links draaien [29](#page-32-5) Pagina rechts draaien [29](#page-32-6) Pauzeer spraak [27](#page-30-8) PDF-document beveiligen [35](#page-38-6) PDF-documenten invullen [29](#page-32-4) PDF-documenten lezen [27](#page-30-10) Printbeveiliging aanpassen [35](#page-38-7) Spraakinstellingen [28](#page-31-4) Sprint Secure PDF [35](#page-38-8) SSP-bestand [35](#page-38-8) Stop spraak [27](#page-30-11) Taalknoppen [28](#page-31-6) Taalvakken [28](#page-31-7), [33](#page-36-6) Volgorde aanpassen [32](#page-35-4) Volgordeknop [31](#page-34-7) Volgordeknop ongedaan maken [32](#page-35-5) Volledig printen [35](#page-38-9) Sprint starten [5](#page-8-8) Sprint voor gevorderden [23](#page-26-3) Sprinter [19](#page-22-5) Sprinto [7](#page-10-4)

Sprinto afsluiten [10](#page-13-1) Sprinto icoon [8](#page-11-1) Sprinto starten [7](#page-10-5) SSP [35](#page-38-10) Stop spraak [27](#page-30-11) Stop voorlezen [12](#page-15-3) Synthese [11](#page-14-13) Systeemvereisten [3](#page-6-5)

# T

Taal Veranderen van taal [17](#page-20-5) Taalfunctie ongedaan maken [34](#page-37-3) Taalknop [17](#page-20-5) Taalknoppen [17](#page-20-7), [28](#page-31-6) Taalvakken [28](#page-31-7), [33](#page-36-6) Tekst als geluidsbestand opslaan [25](#page-28-2), [31](#page-34-8) Test spraak [17](#page-20-8) Tips voor studenten en volwassenen [39](#page-42-4) TXT-bestanden [21](#page-24-6)

### U

Uitspraakwoordenboek Uitspraak aanpassen [23](#page-26-4) Woordenboeken aanpassen [23](#page-26-5)

## V

Veranderen van taal [17](#page-20-5) Volgorde [32](#page-35-4) Volume [17](#page-20-9) Voorgrondkleur [16](#page-19-5)

Voorleestaal [20](#page-23-10) Voorlezen tijdens typen [18](#page-21-6)

#### W

Werkbalk [11](#page-14-14) Werkbalk in Word [5](#page-8-9), [11](#page-14-15) Woorden [11](#page-14-16) Word Achtergrondkleur [16](#page-19-3) Document converteren naar een RTF- of TXT-document [21](#page-24-2) Meevolgen aan- of uitschakelen [16](#page-19-6) Meevolgen tijdens lezen [16](#page-19-4) Voorgrondkleur [16](#page-19-5) Werkbalk [5](#page-8-9), [11](#page-14-15) Word documenten converteren naar RTF of TXT [21](#page-24-7)

## Z

Zinnen [11](#page-14-17) zwevende werkbalk [8](#page-11-2)